# multitronics **MPC-850**

**Многофункциональный бортовой компьютер Multitronics MPC-850 предназначен для установки и эксплуатации на водной технике с инжекторными лодочными моторами Yamaha, Honda, Suzuki, Evinrude, MerCruiser, Volvo Penta, Crusader, Flagship Marine, Ilmor Marine Engines, Indmar, Kodiak Marine, Marine Power и др.** 

> Multitronics MPC-850 предназначен для установки и эксплуатации на водной технике с лодочными моторами Yamaha, Honda, Suzuki, Evinrude и др. с работой по оригинальным

протоколам диагностики, а также для работы с любым инжекторным двигателем с поддержкой протоколов NMEA2000; SAE J1939 (MerCruiser, Volvo Penta, Crusader, Flagship Marine, Ilmor Marine Engines, Indmar, Kodiak Marine, Marine Power и др.): индикация параметров двигателя расход, температура, моточасы, сервисные записи, ошибки и др. Кроме того прибор может работать с любым инжекторным (при подключении к форсунке) и карбюраторным (при подключении к механическому прерывателю или электронному коммутатору) двигателями.

# **Поддержка оригинальных протоколов производителей**

**SVAMAHA SIZUKI**  $\overline{H}$  HONDA **SAFJ1939** ABHT

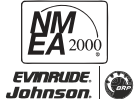

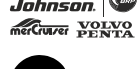

**CDC** 

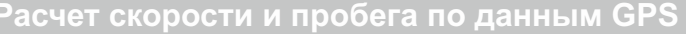

Бортовой компьютер считывает данные скорости с мобильного устройства (по данным GPS): позволяет определить с высокой точностью скорость плавательного средства, рассчитать путевой расход топлива и отобразить прогноз хода на остатке топлива в баке. Возможно подключение внешнего GPS-датчика скорости Multitronics.

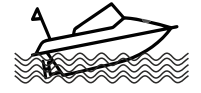

# **Акселерометр**

Позволяет контролировать углы наклона (крен и тангаж) водного средства и не допускать его опрокидывания, определять оптимальный угол дифферента мотора и выход на режим глиссирования (данные акселерометра считываются из мобильного устройства).

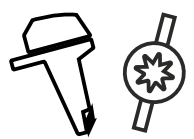

# **Широкий спектр внешних подключений**

Предусмотрено подключение к датчику наклона мотора (трим) для контроля и регулировки его оптимального положения; к проточному датчику расхода топлива (для карбюраторных моторов); к форсунке (для инжекторов) или к прерывателю катушки зажигания (для карбюраторов); к датчику уровня топлива; к датчику температуры (модификации для воды, двигателя, воздуха).

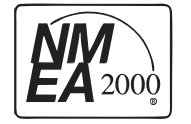

# **Поддержка сети NMEA2000**

Передача основных параметров в NMEA2000: параметры работы двигателя считываются по оригинальному диагностическому протоколу производителя и передаются в общедоступном виде по протоколу NMEA2000 для дальнейшего считывания их картплоттером.

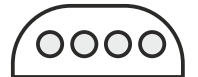

# **Скрытое крепление**

Бортовой компьютер размещается внутри приборной панели или другой скрытой полости и обеспечивает связь с мобильным устройством Android посредством Bluetooth соединения

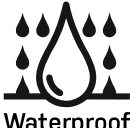

# **Герметичный корпус**

Многофункциональный бортовой компьютер Multitronics MPC-850 выполнен во всепогодном исполнении в пыле- и влагозащищенном корпусе IP64 (защита от брызг).

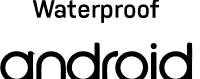

# **Поддержка Android**

Приложение разработано для мобильных и головных устройств под управлением ОС Android (версии 4.0 и позднее, только заводские прошивки) и с наличием модуля связи Bluetooth.

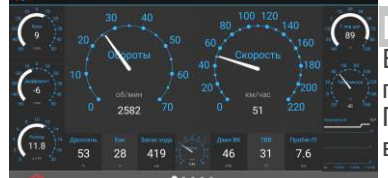

# **Пользовательский дисплей**

Выбор отображаемых параметров прибора, их типов, размеров, цветовая палитра гибко настраиваются самим пользователем.

Параметры могут выводиться в цифровом, графическом, стрелочном виде, а так же в режиме прогрессбаров.

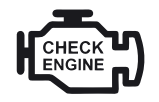

# **Предупреждение о неисправности сразу при ее возникновении**

При возникновении ошибки в ЭБУ двигателя, бортовой компьютер мгновенно предупредит о факте ее возникновения, а также отобразит код ошибки и ее расшифровку. Таким образом, сразу же будет известно, стоит ли устранять причину ошибки немедленно или можно продолжить движение.

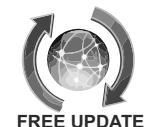

# **Обновление через интернет**

Бортовой компьютер поддерживает настройку и самостоятельное обновление программного обеспечения через фирменное приложение с возможностью запоминания и переноса настроек в новые версии. **FREE UPDATE**

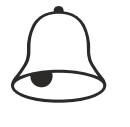

# **Контроль за параметрами работы двигателя**

При выходе параметров работы двигателя (обороты, температура, трим, бак и т.д.) за допустимые границы, бортовой компьютер немедленно подаст предупреждающий сигнал и выведет на экран мобильного устройства данные превышенного параметра.

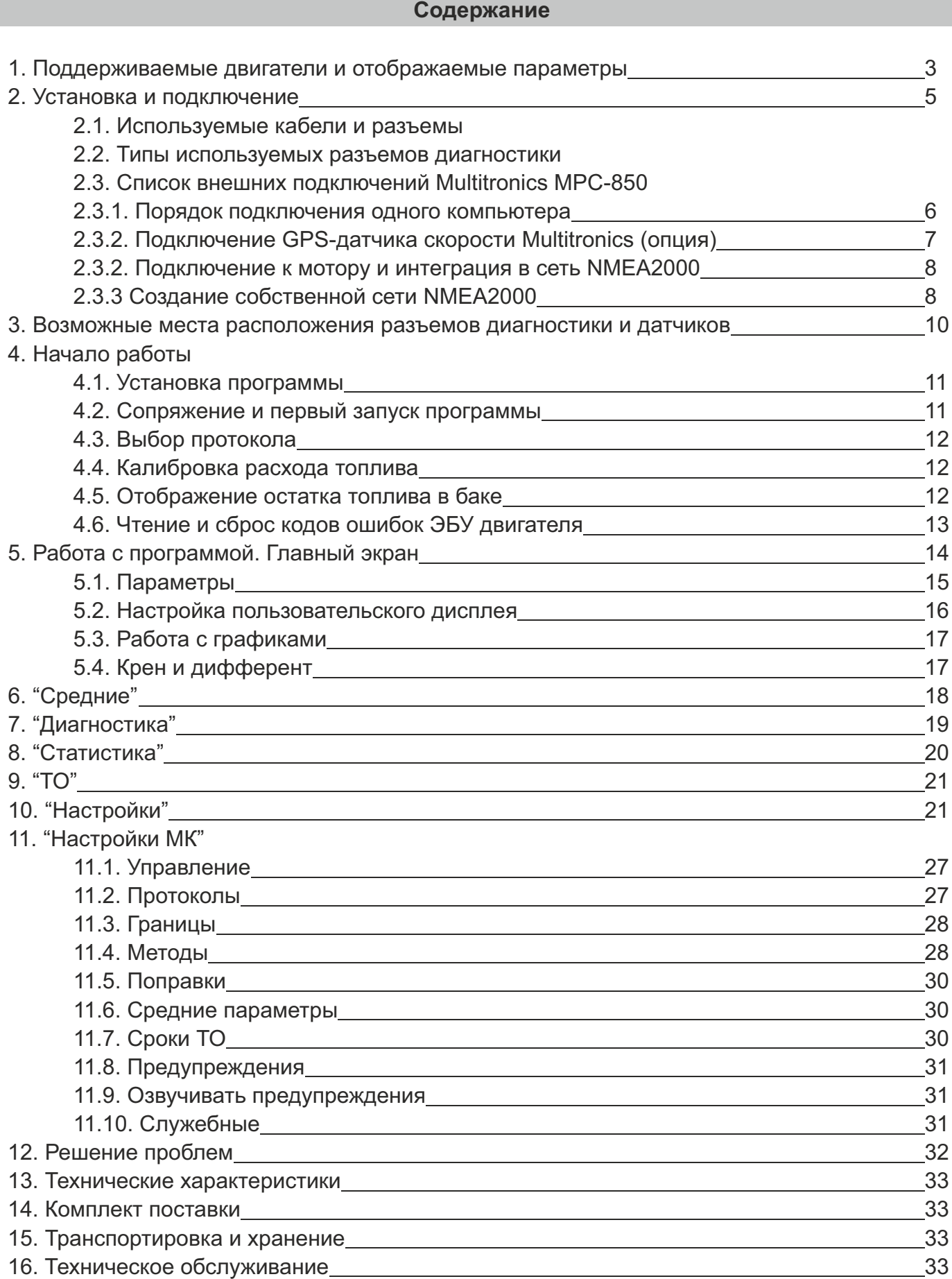

# **1). Поддерживаемые двигатели и отображаемые параметры**

В зависимости от двигателя и выбранного протокола диагностики, бортовой компьютер Multitronics MPC-850 отображает разный набор параметров. Общие параметры, одинаковые для всех протоколов, отображены в таблице - они показываются всегда вне зависимости от двигателя и протокола.

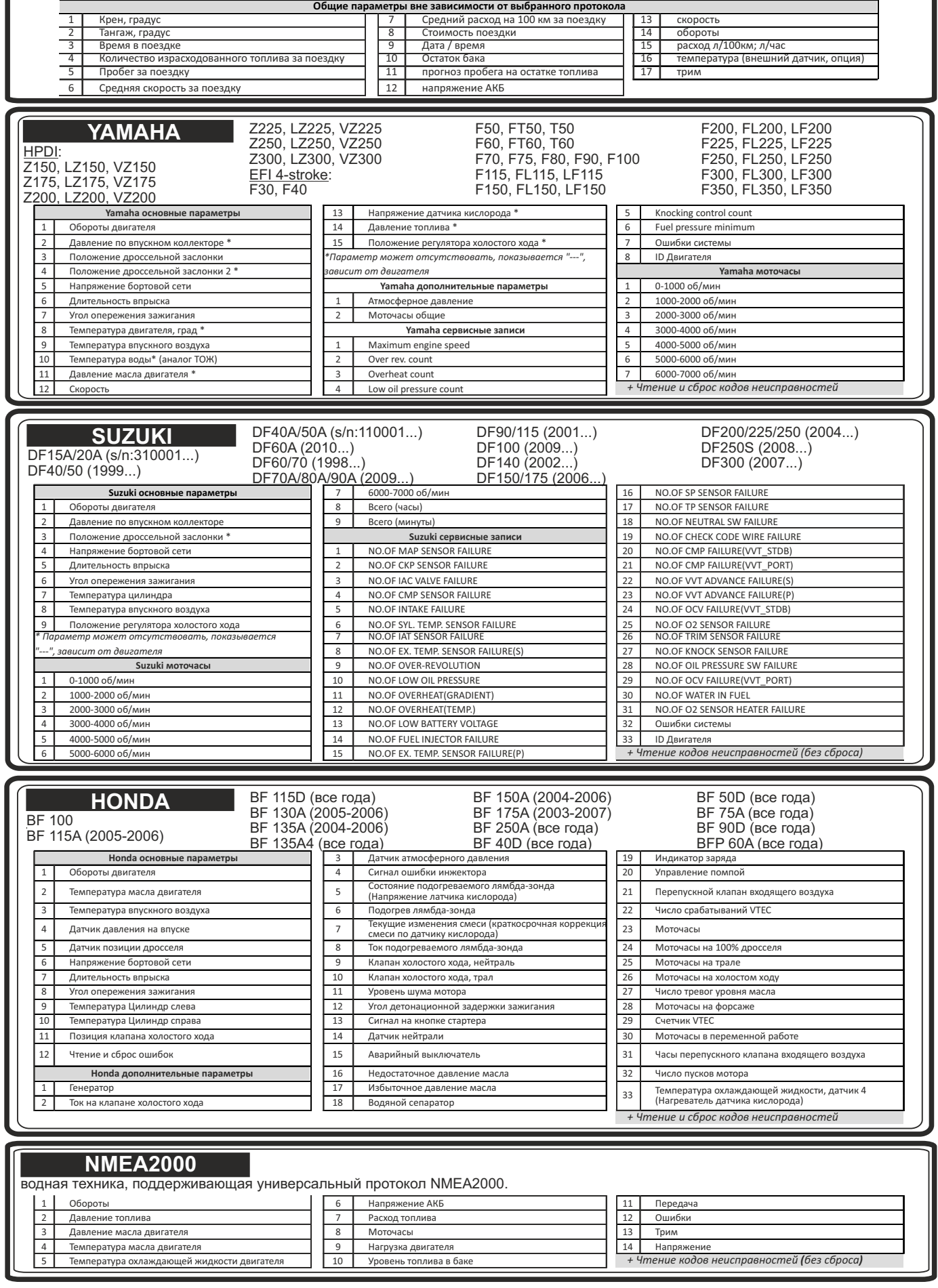

# **EVINRUDE** Все моторы *E-TEC, FICHT, DI*

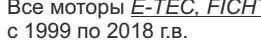

f.

### *Е-ТЕС*: 25НР, 30НР, 40НР, 50НР, 55НР, 60НР, 65НР, 75НР, 90НР, 115НР, 130НР, 150НР, 175НР, 200НР, 225НР, 250НР, 300НР. 200НР, 225НР, 250НР **Evinrude основные параметры** 18 Впрыск масла 36 Поправка по времени

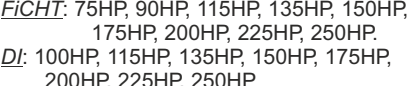

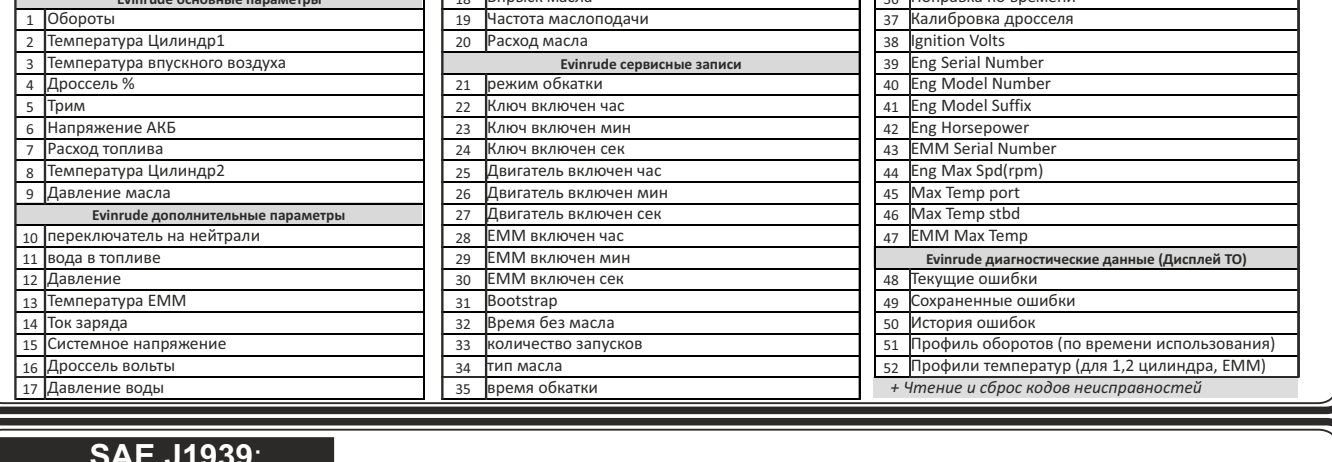

# **SAE J1939**:

Водная техника с двигателями с поддержкой протокола SAE J1939: MerCruiser, Volvo Penta, Crusader, Flagship Marine, Ilmor Marine Engines, Indmar, Kodiak Marine, Marine Power и др. **J1939 параметры** 15 Действующее передаточное число 30 Давление топлива в рейле

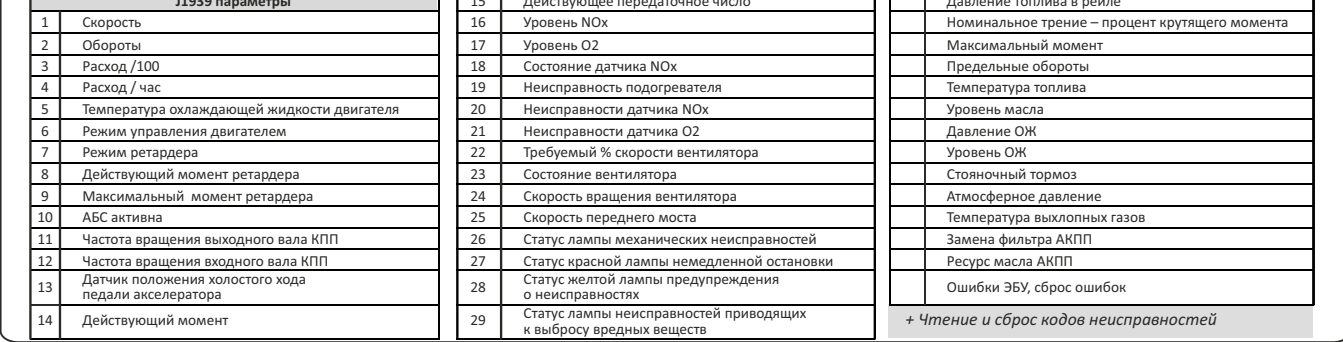

# **Корвет**

моторы с ECU АБИТ 10/11 Корвет (спецтехника, вездеходы, мотодельтопланы, водная техника).

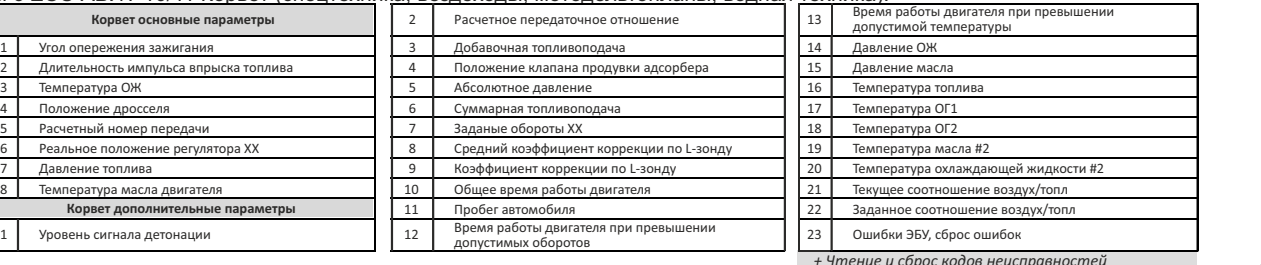

# **Универсальный**

любой бензиновый инжекторный двигатель с электронной системой управления впрыском; подключение к блоку управления двигателем не осуществляется, диагностика не производится.

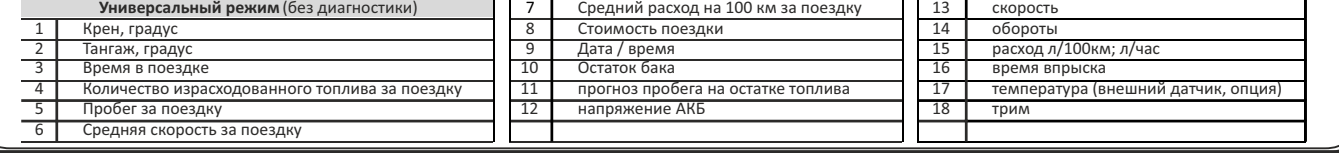

# **Карбюраторный**

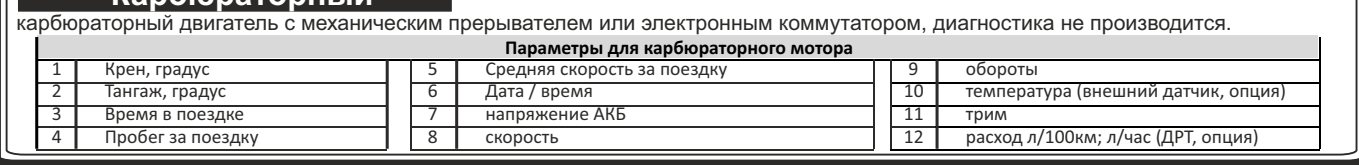

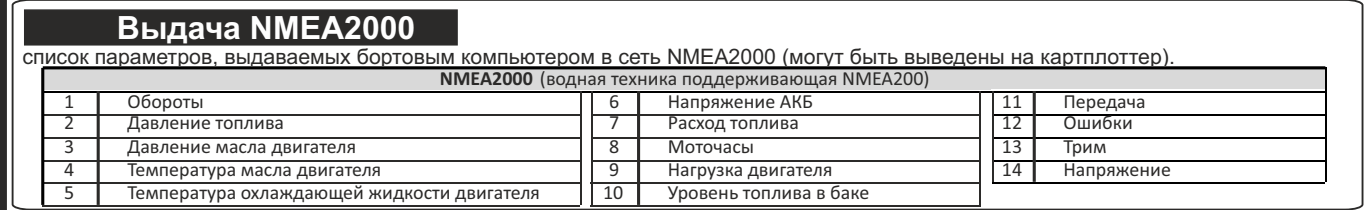

# **2. Установка и подключение**

# **ВНИМАНИЕ!**

Для установки прибора используйте крепеж из комплекта, чтобы не повредить корпусные соединения и не нарушить герметичность корпуса!

# 1. **Отключите АКБ**.

- 2. Расположите прибор в нише внутри приборной панели.
- 3. Закрепите прибор на двусторонней клейкой ленте на любой ровной поверхности или прикрепите стяжками, чтобы не допустить самопроизвольного перемещения при движении судна.

**Внимание!** В случае, если для установки бортового компьютера потребуется разбор элементов приборной панели водного средства, обратитесь к справочному руководству на данное средство для определения правильных действий по демонтажу и монтажу элементов.

# **2.1. Используемые кабели и разъемы**

Бортовой компьютер Multitronics MPC-850 комплектуется различными кабелями c разъемами, для подключения к диагностическому разъему соответствующего производителя мотора (вариант кабеля выбирается при покупке прибора).

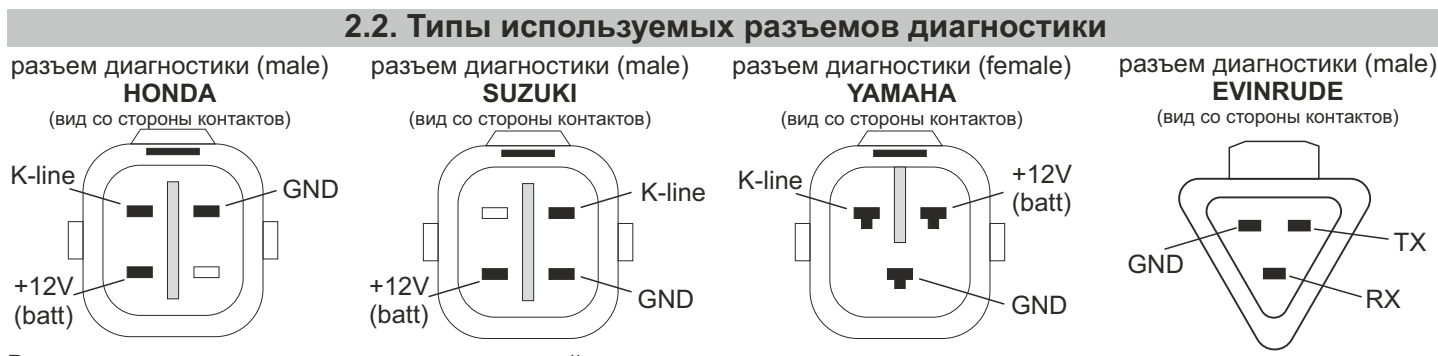

В случае, если на моторе применяется другой разъем диагностики, подключение производится методом «скрутки» контакт к контакту в соответствии с их назначением (см. подробную информацию со схемами подключения).

# +12В АКБ

# **2.3. Список внешних подключений Multitronics MPC-850**

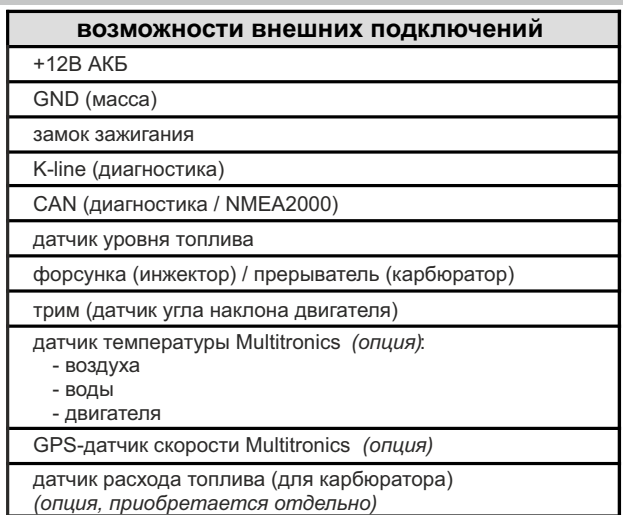

Возможности подключений внешних датчиков.

# **Датчик внешней температуры Multitronics**

Может использоваться для отображения температуры:

- двигателя (крепление непосредственно к двигателю, только для карбюраторных моторов);
- забортной воды (крепление снаружи лодки в воде, верхняя часть датчика с проводом не должна погружаться в воду);
- воздуха в салоне лодки (крепление в салоне).

# **Внешний GPS-датчик скорости Multitronics**

Используется для автономного определения скорости судна и пройденного расстояния, независимо от подключения мобильного устройства или наличия в сети NMEA2000 устройства, определяющего скорость судна. **Проточный датчик расхода топлива**

Применяется на карбюраторных двигателях для точного расчета расхода топлива. Датчик должен выдавать 700...20000 импульсов на 1 литр топлива (значение по-умолчанию (без поправки) рассчитано на датчик 950 имп/литр (СРТ-5)). Датчик расхода топлива выбирается и приобретается самостоятельно, компанияпроизводитель Multitronics не занимается выпуском данного вида продукции.

Для упрощенного подключения бортового компьютера Multitronics MPC-850 к технике, используются разные типы кабелейпереходников, доступные при покупке устройства:

*Honda* - кабель-переходник с 4-контактным разъемом диагностики моторов Honda;

*Suzuki* - кабель-переходник с 4-контактным разъемом диагностики моторов Suzuki; *Yamaha* - кабель-переходник с 3-контактным разъемом диагностики моторов Yamaha;

*Evinrude* - кабель-переходник с 3-контактным разъемом диагностики моторов Evinrude

*Универсальный* - кабель-переходник свободного подключения (без разъема) - для подключения (методом «скрутки») к инжекторному мотору по протоколам: J1939, NMEA2000, Корвет, Универсальный.

*Карбюратор* - кабель-переходник свободного подключения (без разъема) - для подключения (методом «скрутки») к

карбюраторному мотору.

### *2.3.1 Порядок подключения одного компьютера Multitronics MPC-850*

**Внимание!** Для правильной работы прибора, питание на него должно быть подано примерно на 1 минуту раньше начала штатной работы: после подачи питания на прибор, в течение примерно 1 минуты, производится инициализация самого БК, а также инициализация bluetooth-соединений, при этом работа по линии диагностики не производится (функции прибора: виртуальный замок, расчет расхода топлива, пути (при использовании внешнего датчика скорости) не работают! ). Для ускоренного включения прибора (время включения примерно 10 сек после подачи питания) следует подключить провод

«Зажигание» к замку зажигания, а также использовать установку «Физический замок» (Настройки МК - Методы - Замок). В случае, если для подключения АКБ используется выключатель массы, следует после его включения подождать 1 минуту и, только после этого, заводить двигатель, либо соединить провода «Зажигание» и «+12В» (важно: питание +12В и на замок зажигания должно подаваться одновременно) и активировать настройку «Физический замок» (Настройки МК - Методы - Замок). Потребление прибора в режиме ожидания не более 15 мА, что позволяет длительное время оставлять его подключенным к АКБ без разрядки последнего.

**Внимание!** При обновлении программного обеспечения прибора, напряжение +12В на провод «Зажигание» подаваться не должно! При обновлении ПО, необходимо только подать на прибор питание (подключить АКБ) НЕЗАВИСИМО ОТ ТИПА ЗАМКА В УСТАНОВКАХ ПРИБОРА (Настройки МК - Методы - Замок).

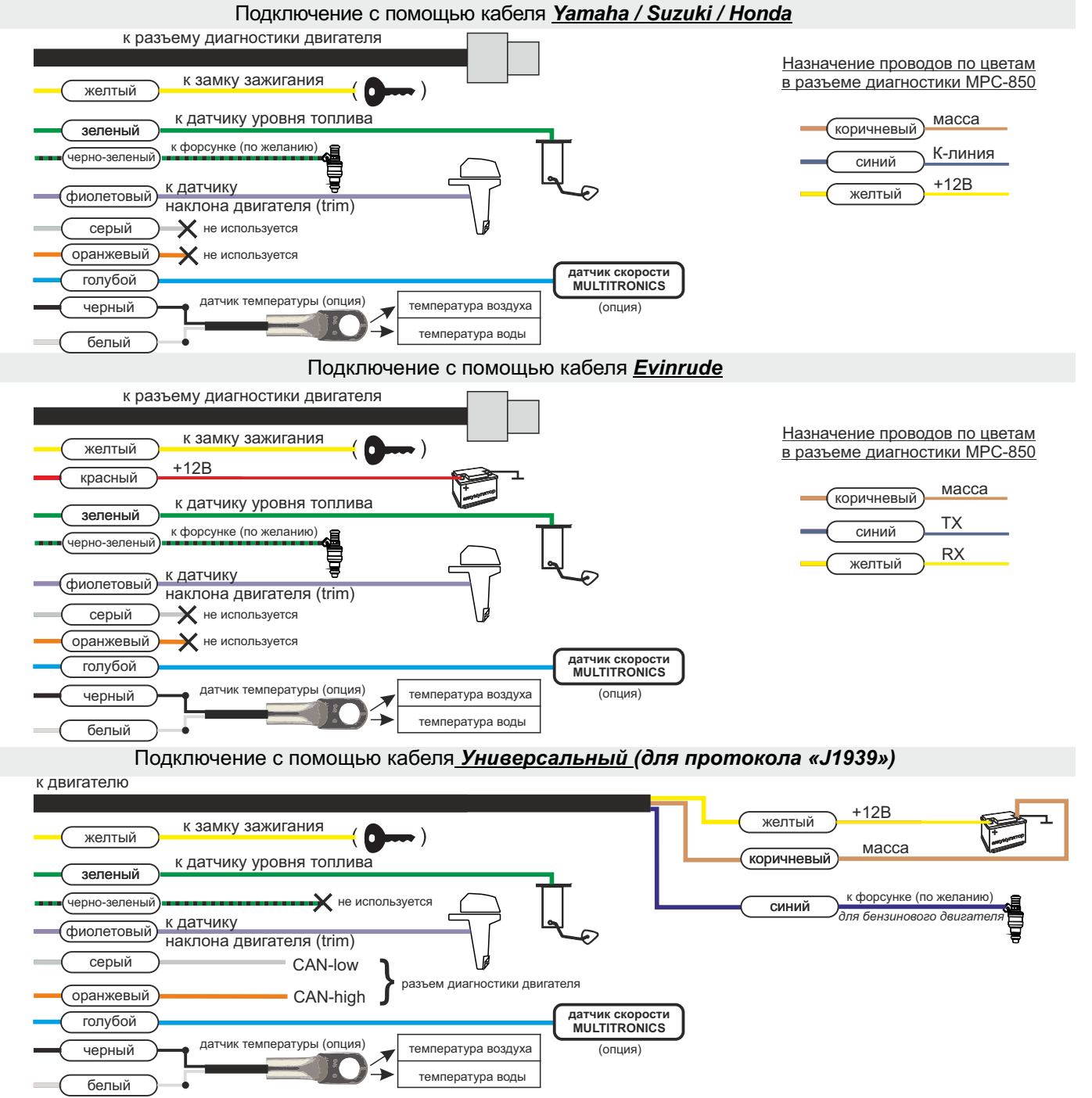

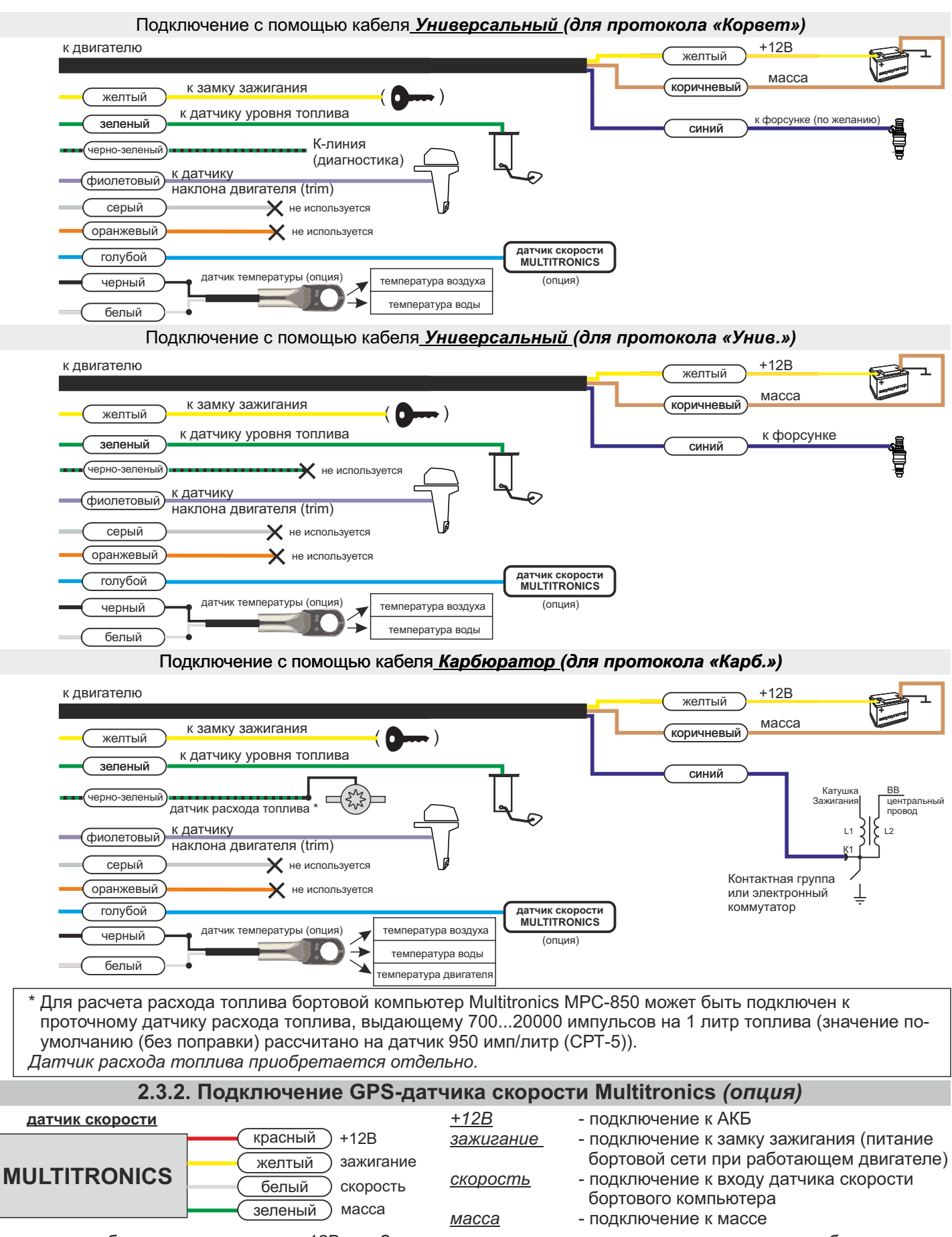

Допускается объединение выходов «+12В» и «Зажигание», в этом случае датчик скорости начнет работу сразу при подаче питания (потребуется некоторое время для поиска спутников).

В случае раздельного подключения выходов «+12В» и «Зажигание» в соответствии с их назначением, МК не отключает GPS датчика скорости в течении 5 минут после выключения зажигания, что сокращает время поиска спутников при коротких остановках.

**Внимание!** Работа датчика GPS может ухудшаться при затенении посторонними предметами и из-за плохих метеоусловий. При длительных перерывах в работе датчика "холодное" включение может занимать несколько минут.

# *2.3.3. Подключение к мотору и интеграция в сеть NMEA2000.*

Для подключения к сети NMEA2000 водного средства, применяется 2 типа кабелей Multitronics NMEA2000 (опция): NMEA2000-M - с разъемом «male/папа», для подключения к разветвителю (тройнику) сети NMEA2000; NMEA2000-F - с разъемом «female/мама», для подключения к разъему NMEA2000 картплоттера.

# Подключение к сети NMEA2000 с помощью кабеля *Универсальный (для протокола «NMEA2000»)*

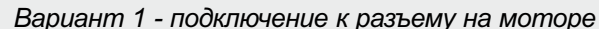

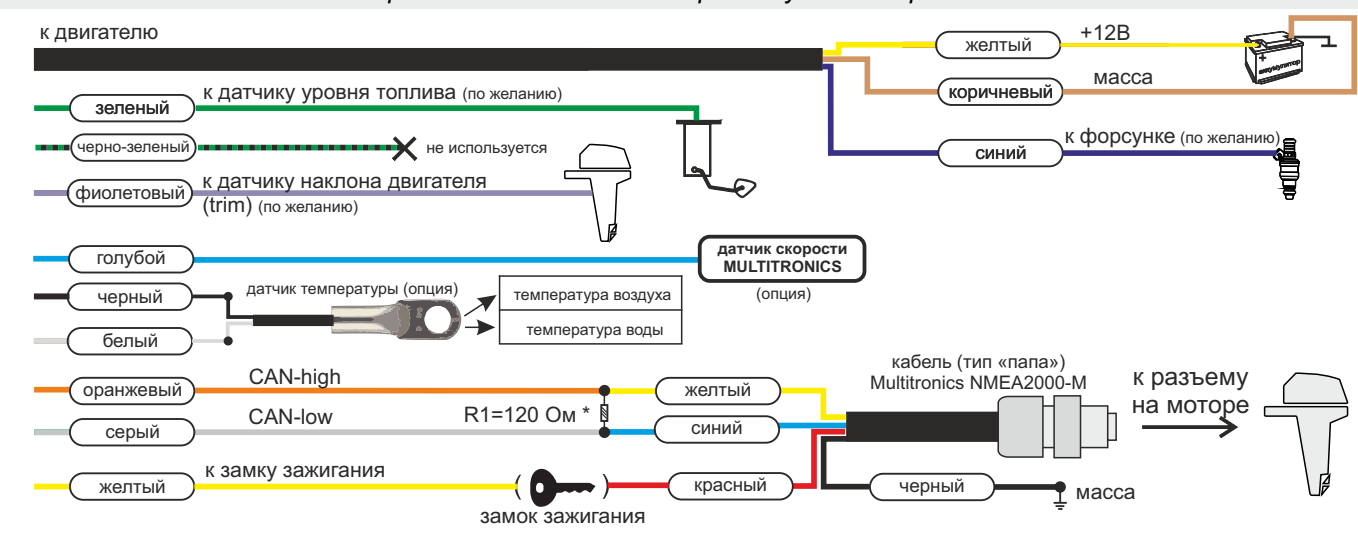

\* При подключении к разъему на моторе, **обязательна** установка резистора R1 = 120 Ом, в противном случае МК работать не будет.

Подключение к сети NMEA2000 с помощью кабеля *Универсальный (для протокола «NMEA2000»)*

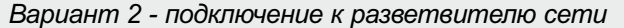

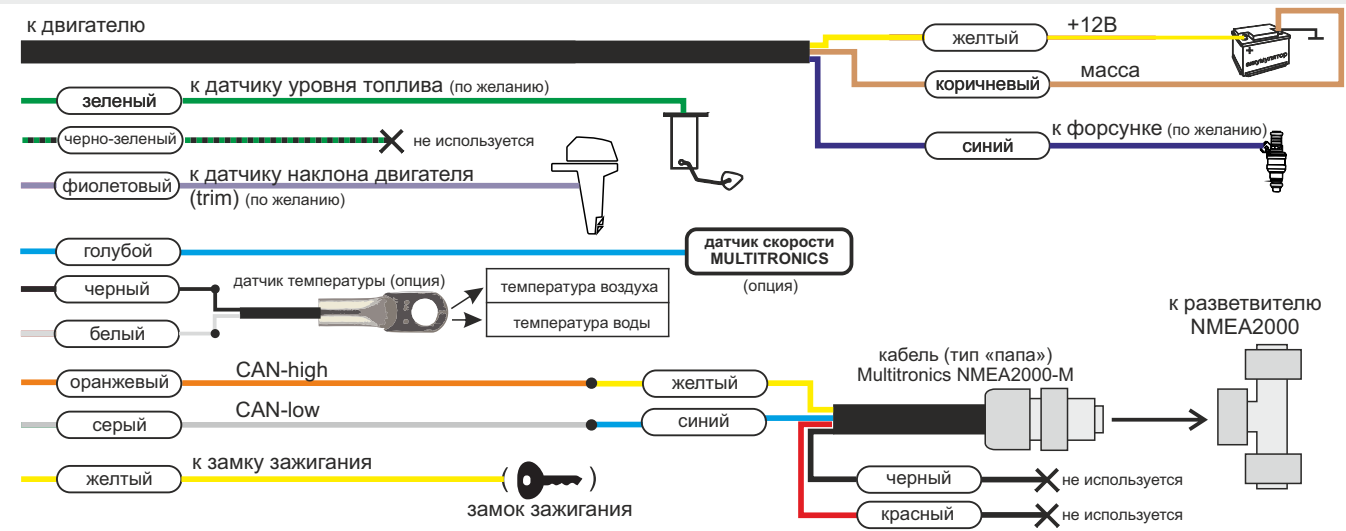

\* При подключении к разветвителю (тройнику) сети NMEA2000, резистор R1 устанавливать не нужно. В сети должны использоваться штатные заглушки 120 Ом.

# *2.3.4. Создание собственной сети NMEA2000.*

Multitronics MPC-850 считывает параметры из линии диагностики мотора и передает обработанные данные в шину NMEA2000, что позволяет вывести их на экраны других устройств (например на картплоттер) или создать сеть из нескольких бортовых компьютеров и обеспечить их одновременную работу.

Данный способ подключения позволяет интегрировать в построенную систему NMEA2000 водного средства даже те моторы, которые не поддерживают данный формат связи. На картплоттер могут быть выведены параметры работы двигателя.

Для активации передачи данных в сеть NMEA2000, после подключения:

- 1. Включите картплоттер (он должен полностью загрузиться).
- 2. Внесите настройку в программе: «Настройки Настройки МК Методы Использовать конвертер NMEA2000 Да»
- 3. Выключите зажигание и подождите около минуты, после этого включите зажигание (заведите двигатель).
- 4. Выберите параметры двигателя на картплоттере в соответствии с его инструкцией.

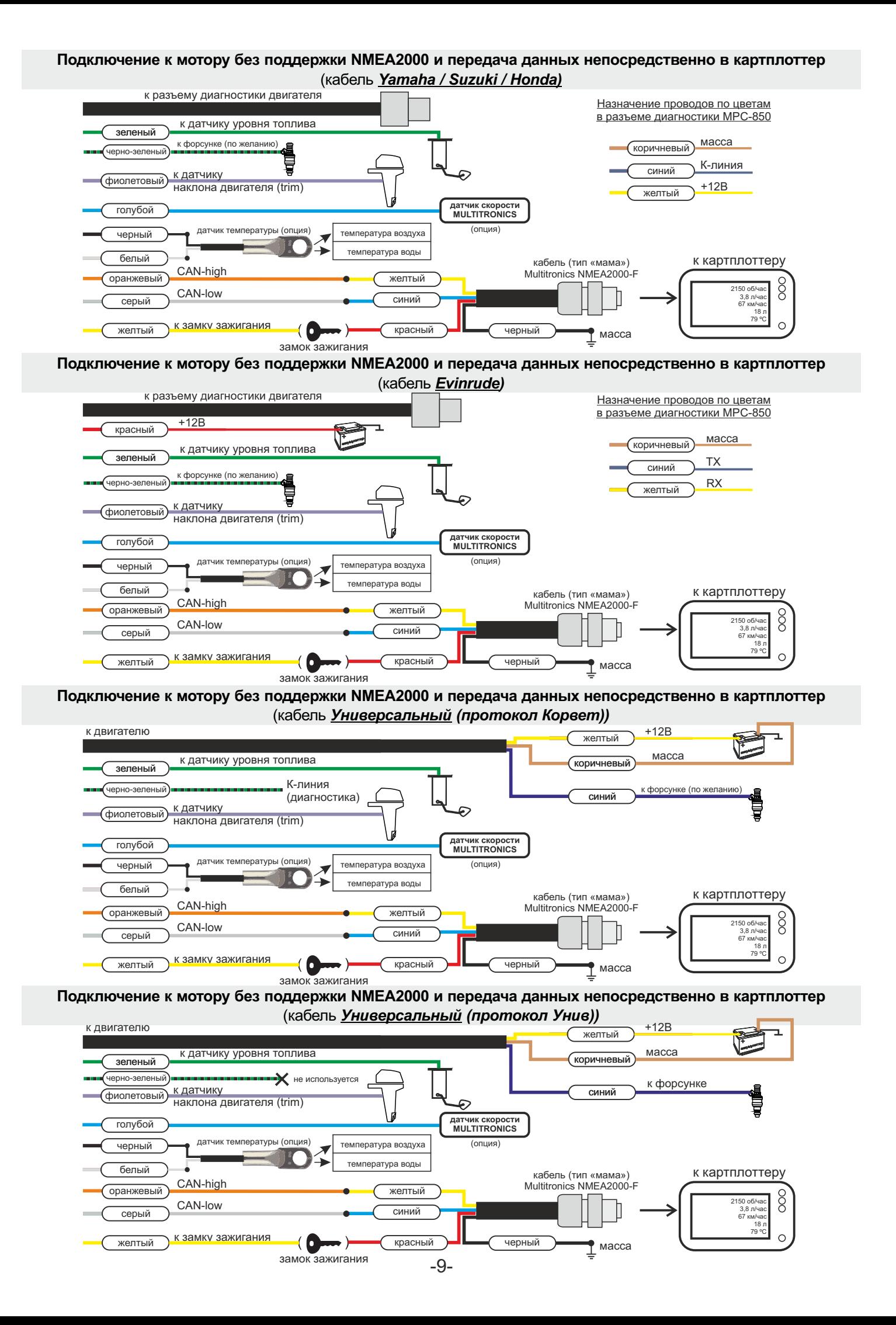

# **3). Возможные места расположения разъемов диагностики и датчиков.**

Для подключения Multitronics MPC-850 к диагностическому разъему двигателя, обратитесь к технической документации производителя или к техническому специалисту, имеющему опыт работы с данным типов двигателя.

Обычно разъем диагностики находится рядом с блоком управления двигателя (ECM) под защитной крышкой, защищающей от попадания влаги и грязи.

В инструкции ниже приведены места расположения диагностических разъемов и датчиков для некоторых типов двигателей различных производителей.

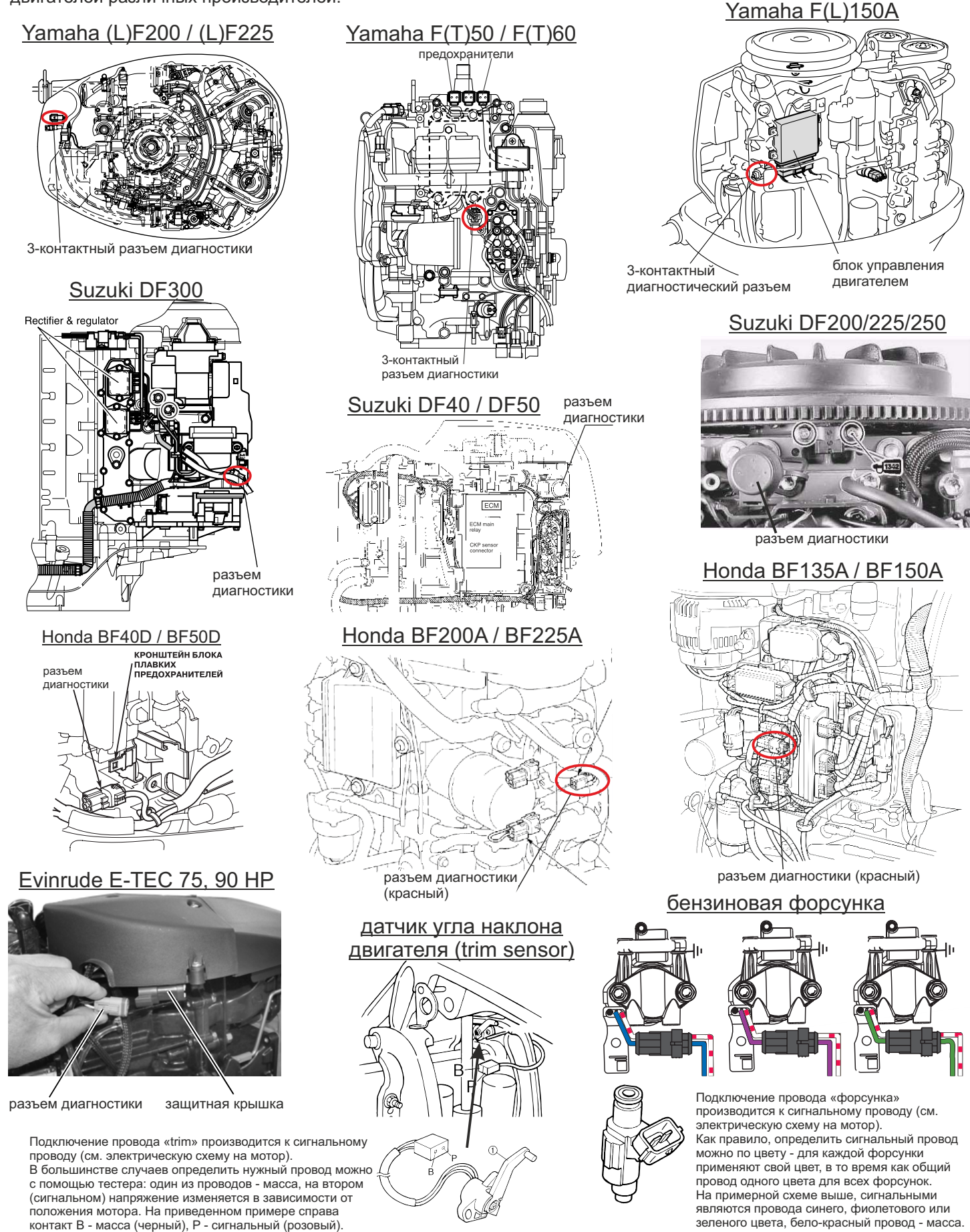

# **4. Начало работы 4.1. Установка программы**

- 1. Скачайте текущий установочный файл «.apk»с сайта www.multitronics.ru или с ресурса https://yadi.sk/d/ssLe8J8kauyQs на мобильное устройство.
- 2. В настройках мобильного устройства в разделе "Безопасность" отметьте галкой пункт "Неизвестные источники" и нажмите "OK".

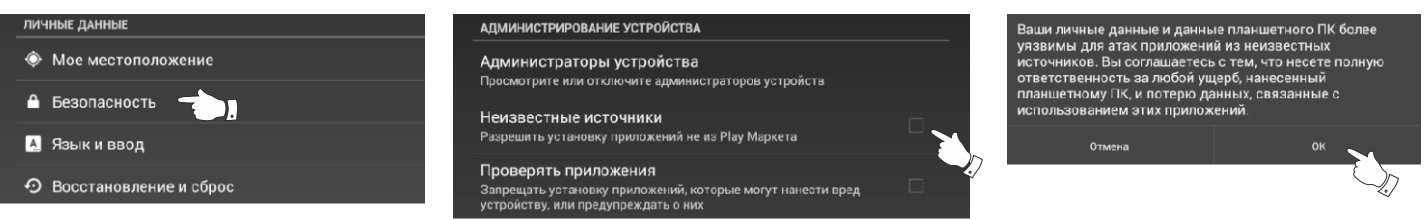

3. Используя менеджер загрузок или файловый менеджер мобильного устройства, произведите установку программы.

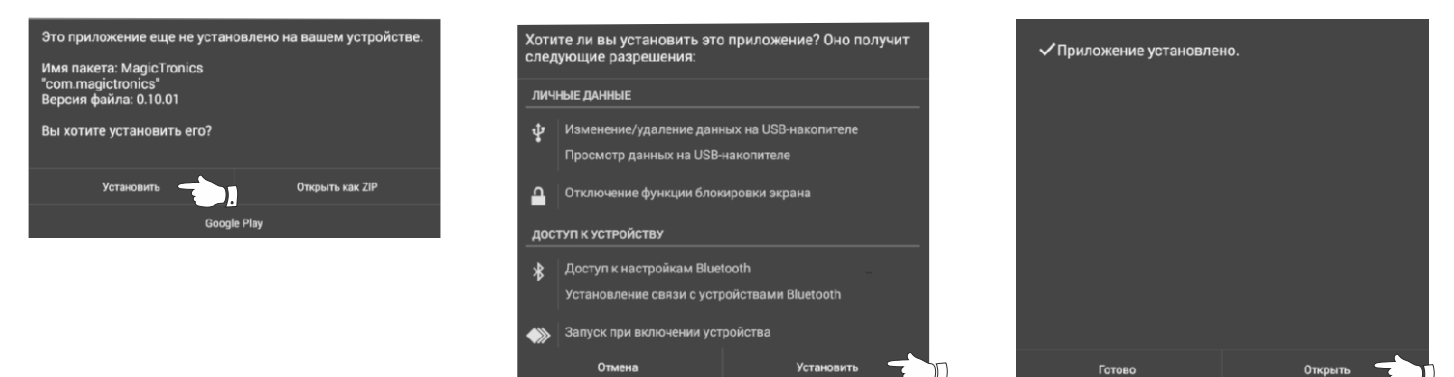

4. При первом запуске программы произойдет старт фонового процесса "Marine", который позволяет программе работать в фоновом режиме (без открытия главного экрана программы). Если Bluetooth на мобильном устройстве выключен, программа Marine запросит разрешение на его включение.

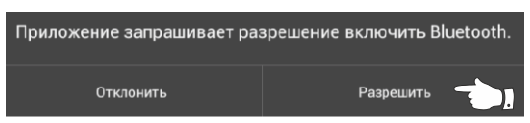

**Внимание!** Запрос на включение Bluetooth выдается каждый раз при запуске основной программы в случае, если Bluetooth на устройстве выключен. На некоторых версиях головных устройств необходимо отключить данную проверку: Настройки - Настройки программы - Запрос на включение БТ - Нет (в случае, если магнитола некорректно обрабатывает данную команду и приложение «зависает»).

# **4.2. Сопряжение и первый запуск программы**

Для работы программы совместно с маршрутным компьютером Multitronics MPC-850 (МК) необходимо выполнить процедуру сопряжения. Для этого:

- .<br>1. В настройках системы Android выберите "Bluetooth". Удалите все устройства. сопряженные с мобильным устройством. Выключите и снова включите Bluetooth на мобильном устройстве.
- 2. Подайте питание на МК. Через 1 минуту включите поиск bluetooth-устройств (рис. 1).
- 3. После того, как система Android найдет доступное bluetooth-устройство (OBDMultitronics), выполните сопряжение с ним (нажмите на него).
- 4. Откройте программу Marine. Во всплывающем окне выберите сопряженное устройство (нажмите на него) (рис. 2). Если при запуске программы всплывающее окно не появилось, на главном экране нажмите «Настройки», затем «Настройки Bluetooth» и выберите сопряженное устройство.
- 5. В случае, если все сделано правильно, появится всплывающее окно об успешном сопряжении с МК (рис. 3).

После успешного сопряжения МК программа на мобильном устройстве проверяет соответствие программного обеспечения Multitronics MPC-850 и при необходимости просит обновить его при помощи загрузчика ПО (см. раздел «Обновление ПО»).

- **Внимание!** После успешного сопряжения МК с программой на МК будут принудительно выставлены дата и время мобильного устройства. Далее дата и время синхронизируются при каждом старте программы.
- **Внимание!** Если соединение с МК нестабильно или его не удается установить, это означает некорректную работу драйверов мобильного устройства по протоколу Bluetooth и профилю SPP. В этом случае следует обновить мобильное устройство на прошивку с корректно работающими Bluetoothдрайверами (официальную или модифицированную). Сравнение с работой bluetooth-гарнитур недопустимо, т.к. гарнитуры используют другие профили связи (HFP, A2DP).

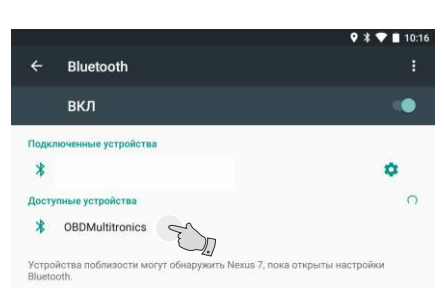

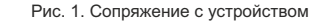

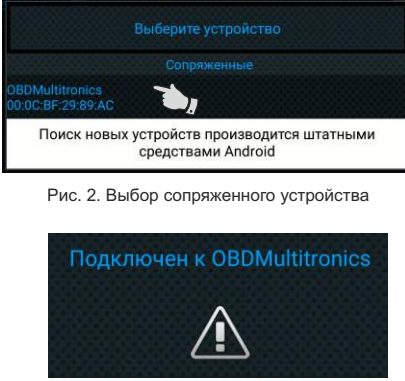

Рис. 3. Успешное подключение

### **4.3. Выбор протокола**

- Для корректной работы МК необходимо правильно установить диагностический протокол, для этого:
- 1. Подключите МК согласно схемы подключения.
- 2. Произведите сопряжение мобильного устройства и МК см. п.п. 4.1 и 4.2.
- 3. Установите протокол диагностики в соответствии с двигателем:
	- · на главном экране программы нажмите «Настройки Настройки МК Протоколы»
	- · в меню выставьте «Способ определения Вручную»

«Акт. протокол - протокол, соответствующий двигателю» для некоторых протоколов возможен выбор дополнительных параметров, влияющих на работу МК по линии диагностики.

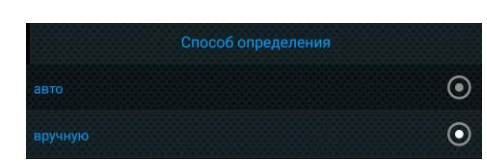

4. Заведите двигатель. На главном экране программы нажмите кнопку "Параметры" и переключитесь в режим просмотра мгновенных параметров. Необходимо проверить корректность показаний оборотов двигателя и наличие показаний расхода топлива (на абсолютную правильность показаний расхода топлива ориентироваться не стоит, т.к. данный параметр подлежит обязательной калибровке - см. раздел «Калибровка расхода топлива»).

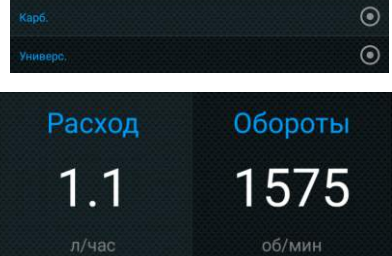

 $\odot$  $\odot$  $\odot$  $\odot$  $\odot$  $\odot$  $\odot$ 

5. Если ни в одном из протоколов МК не будет правильно отображать параметры работы двигателя, значит протокол диагностики данного двигателя не поддерживается и возможна работа только в универсальном режиме (для бензиновых впрысковых двигателей) или по протоколу «Карб.» (для карбюраторных двигателей) без возможности чтения кодов неисправностей системы управления двигателем.

### **4.4. Калибровка расхода топлива**

Независимо от типа выбранного протокола, необходимо произвести калибровку показаний расхода топлива для его правильного отображения. Возможно два способа калибровки расхода топлива:

1. Пользователь самостоятельно производит расчет и ввод значения поправки расхода с точностью 0,1%.

- 2. Пользователь вводит только эталонное значение расхода топлива, а расчет поправки МК произведет автоматически с высокой точностью. Порядок калибровки:
	- · Залейте самостоятельно полный бак топлива. При заправке следите, чтобы в результате "брызг" пистолет не отключался ранее того, как уровень топлива достигнет горловины.
	- · Обнулите параметры в дисплее "Средние" "Сброс1": на главном экране программы нажмите кнопку "Средние", перелистывая экраны, найдите "Сброс1", нажмите кнопку "Меню" и далее "Сброс".

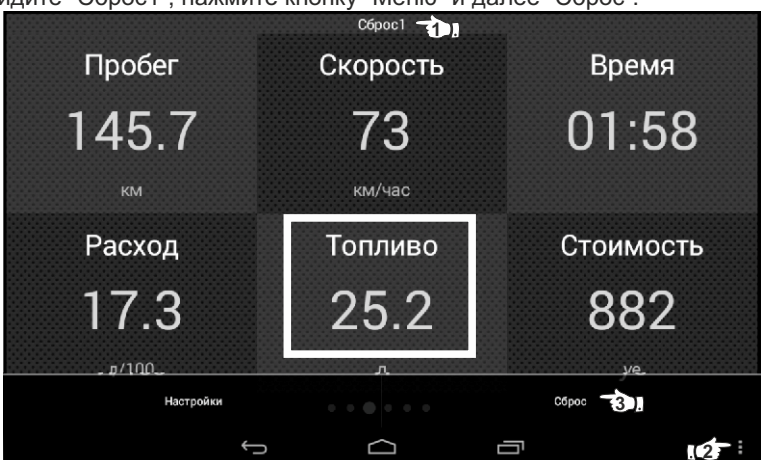

- · Наблюдая за индикацией расхода топлива (параметр "Топливо") откатайте без дозаправки не менее 25 литров.
- · Снова заправьтесь топливом "до полного бака".
- · Переключитесь в главный экран программы и нажмите кнопку "Настройки Настройки МК".
- · Нажмите строку "Поправки", затем строку "Эталонный расход" и введите количество залитого топлива (показания колонки).
- · После выполнения вышеуказанного поправка расхода топлива будет автоматически рассчитана и установлена МК с высокой точностью.

# **4.5. Отображение остатка топлива в баке**

МК может отображать остаток топлива в баке 3 способами ("Настройки - Настройки МК - Методы - Бак тип"): **Расчетный**: не требуется подключение к датчику уровня топлива водного средства. Пользователь каждый раз при

заправке корректирует показания топлива в баке, после чего МК в процессе поездки рассчитывает остаток путем вычитания израсходованного количество топлива. Данный режим будет иметь очень высокую

точность, т.к. не зависит от исправности датчика уровня топлива, напряжения бортовой сети, а также

положения судна. Требуется предварительная калибровка расхода топлива.

**ДУТ:** требуется подключение МК к датчику уровня топлива.

**ЭБУ:** остаток топлива рассчитывается по напряжению штатного датчика уровня топлива, показания напряжения считываются с линии диагностики (для протокола J1939).

### **Режим "Расчетный"**

- · На главном экране нажмите "Настройки" и нажмите на строку "Управление".
- · Нажмите на строку "Заправлено" и введите количество залитого в бак топлива.
- **Внимание!** Для ускоренного ручного ввода значения полного бака после заправки "до полного бака", нажмите на строку "Заправка до полн." и нажмите "ОК".

# **Режим "ДУТ" и "ЭБУ"**

Использование режима "ДУТ" или "ЭБУ" предполагает калибровку МК под характеристики датчика уровня топлива либо отображение остатка топлива только по данным ЭБУ без проведения калибровки. Для режима "ДУТ" существует 3 способа калибровки бака:

- 1. Линейная по 2 точкам.
- 2. Линейная по 7 точкам.
- 3. Тарировка бака.

Для режима "ЭБУ" кроме перечисленных выше способов добавляется еще один:

4. С ЭБУ без калибровки.

### **Калибровка бака по 2 точкам**

Калибровка бака производится в двух крайних точках при пустом и при полном баке. Рекомендуется для ДУТ с линейной зависимостью напряжения от количества топлива в баке.

- 1. Калибровка проводится при минимальном остатке топлива в баке (около 5...6 литров) и при отсутствии качки.
- 2. Избегая раскачивания водного вредства, запустите двигатель, отключите дополнительные потребители электроэнергии для того, чтобы бортовое напряжение при калибровке соответствовало напряжению при движении.
- 3. На главном экране нажмите "Настройки Настройки МК Методы" и убедитесь, что в строке "Бак тип" выбран режим "ДУТ" (или "ЭБУ" - если в линии диагностики есть информация об остатке топлива), а в строке "Контроль бака" - "Лин. по 2 точкам".
- 4. В «Настройках МК» нажмите строку "Управление", затем нажмите строку "Задать точку калибр. бака" и введите количество топлива в баке в текущий момент.
- 5. Залейте полный бак.

6. Повторите п.п. 2...4. При выполнении п.4 установите остаток топлива в баке, равное настоящему остатку топлива. Калибровка завершится с установленным значением остатка в баке. Продолжите эксплуатацию. Порядок задания точек при данном способе значения не имеет.

# **Калибровка бака по 7 точкам**

Калибровка производится аналогично калибровке по 2 точкам с той лишь разницей, что возможно задать 5 дополнительных точек. Порядок задания точек при данном способе значения не имеет.

В "Настройках МК" - "Методы" - "Контроль бака" должно быть установлено значение "Лин. по 7 точкам".

Рекомендуется в том случае, когда способ калибровки по 2 точкам не дает необходимой точности.

# **Тарировка бака**

Производится автоматическая тарировка бака во множестве точек по мере расходования топлива. **Внимание!** Перед началом тарировки необходимо провести коррекцию показаний расхода топлива (см. раздел «Калибровка расхода топлива»), иначе тарировка будет произведена неправильно!

1. Залейте полный бак, подождите после заправки не менее 5 минут при включенном двигателе.

- 2. В "Настройках МК Методы Контроль бака" установите значение "Тарированный".
- 3. В "Настройках МК Управление" нажмите на строку "Начать тарировку бака" и введите количество топлива в баке в данный момент.
- 4. Будет запущена тарировка бака. Во время тарировки нельзя заправляться, пока не появится сообщение, что тарировка завершена (при остатке 6 литров по показаниям МК).

Во время запущенной тарировки остаток бака рассчитывается аналогично режиму "Бак Расчетный". Тарировка может завершится преждевременно или с погрешностями при некорректных показаниях ДУТ в результате сильной качки, резких поворотов либо наклонного положения водного средства, в этом случае необходимо попытаться повторить тарировку. Если тарировка все равно будет заканчиваться неудачей, следует использовать калибровку по 2 или по 7 точкам либо режим "Расчетный".

**Внимание!** В случае, если после проведения тарировки при дальнейших заправках остаток топлива в

баке будет изменяться медленно, выполните дополнительно калибровку по 2 точкам.

# **Бак некалиброванный**

В режиме "ЭБУ" и установке "С ЭБУ без калибровки" остаток топлива считывается из ЭБУ (в процентах) и умножается на объем бака ("Настройки МК - Методы - Размер бака"), калибровку бака производить не требуется, точность показаний зависит только от датчика уровня топлива и ЭБУ водного средства.

# **4.6. Чтение и сброс кодов ошибок ЭБУ двигателя**

Возможность чтения и сброса кодов ошибок, выдаваемых ECU, возможна только при работе МК по линии диагностики. В протоколах «Унив.» и «Карб.» чтение и сброс ошибок не производится.

# **4.6.1. Для просмотра ошибок:**

- 1. Запустите двигатель, на главном экране нажмите "Параметры" и дождитесь установления связи с ЭБУ (через некоторое время появятся показания оборотов двигателя и др.).
- 2. Вернитесь в главное меню и нажмите "Диагностика"
- 3. Нажмите на строку "Ошибки ЭБУ". В случае, если в системе управления двигателем присутствуют ошибки, они будут выведены в виде списка.

*Для протокола «Evinrude»:*

· коды ранее возникших неисправностей сохраняются в ЭБУ и могут быть прочитаны в разделе «Диагностика - Ошибки ЭБУ сохр. Evinrude»

# **4.6.2. Для сброса ошибок:**

1. Включите зажигание судна (не заводя двигатель).

2. На главном экране нажмите «Диагностика» и выберите «Сброс ошибок».

3. В случае, если ошибки сбросить не удалось, начните заново.

*Для протоколов «Suzuki» и «NMEA2000» доступно только чтение ошибок, сброс невозможен.*

В протоколах «Карб.» и «Унив.» чтение и сброс кодов неисправностей не производится.

Если ошибка вызвана неисправностью систем двигателя, она может появиться снова. МК производит только считывание и сброс кодов ошибок, выдаваемых ЭБУ двигателя; самостоятельно (независимо от ЭБУ) ошибки не фиксирует. Из-за ограниченного объема памяти в МК заложена расшифровка только основных кодов ошибок, расшифровка расширенных кодов может быть недоступна. Описание кодов таких ошибок см. на сайте www.multitronics.ru, а также в документации на водное средство. Причины возникновения ошибок, как правило, указаны в технической документации на двигатель.

# **5). Работа с программой. Главный экран**

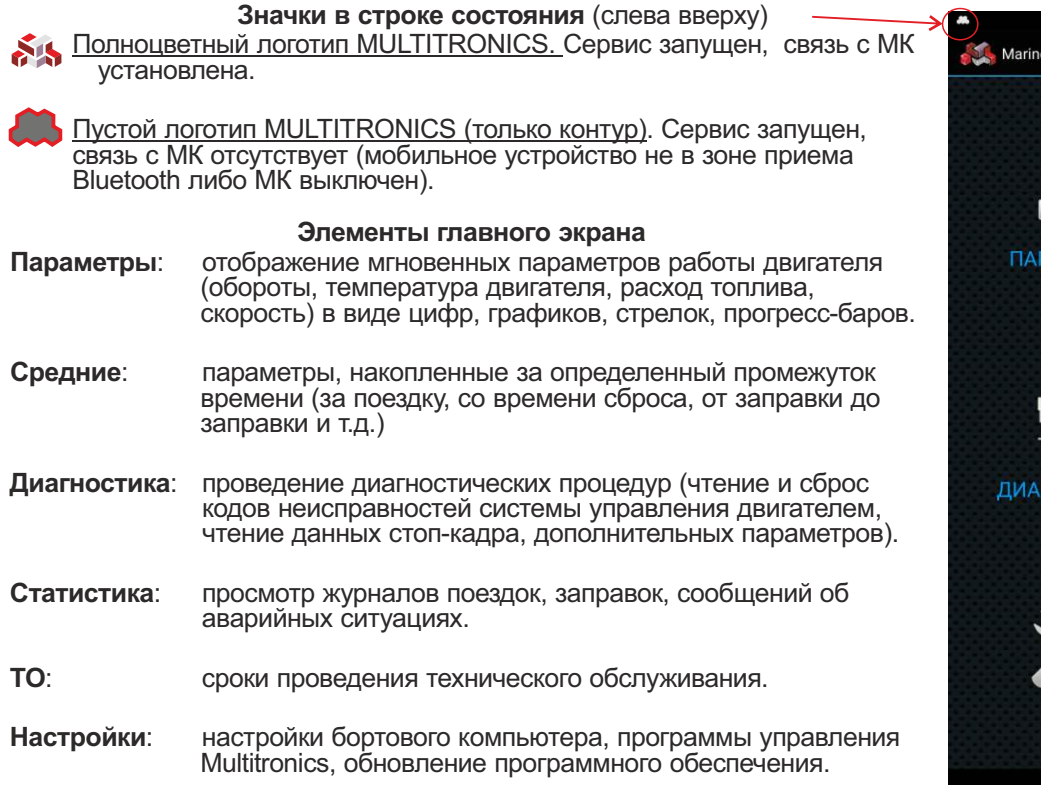

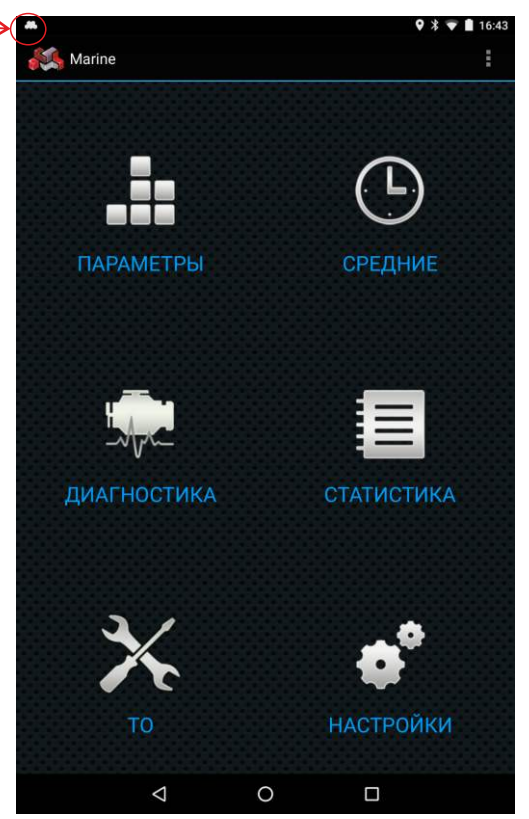

Все остальные элементы на экране являются штатными элементами ОС Android и мобильных устройств и могут отличаться от представленных на рисунках.

При нажатии на кнопку «Меню» (три точки вверху справа) доступны следующие пункты:

**Логи вкл**. запись в лог-файл базовых и стандартных параметров протокола. Лог-файл содержит данные параметров, записанные в течение суток. В начале новых суток начинается запись нового лог-файла. Если параметр не поддерживается автомобилем, он также записывается в лог-файл и имеет нулевое значение. Лог-файл адаптирован для просмотра и анализа в редакторах таблиц (Microsoft Excel, OpenOffice Calc и др.), формат разделителей - точка с запятой. Запись данных в лог-файл производится с периодом 1 сек. В течение первых 3 минут после запуска двигателя / установки связи, лог-файл записывается с интервалом 2 сек. В момент выдачи предупреждений (о наличии ошибок, перегреве двигателя и т.д.) лог-файл также записывается с интервалом 2 сек. **Логи выкл** отключение записи в лог-файл значений параметров.

**Цветовая схема** доступ к быстрому переключение цветовой схемы оформления программы

**Выход** выход из программы и остановка сервиса, отвечающего за связь бортового компьютера и программы управления Multitronics. Бортовой компьютер продолжает работу в автономном режиме, данные на мобильное устройство не выводятся.

# **5.1. Параметры**

Для просмотра мгновенных параметров на главном экране программы нажмите "Параметры". Существует несколько типов отображения мгновенных параметров на дисплее МК: цифры, приборы (стрелки), графики, пользовательский дисплей (наборный).

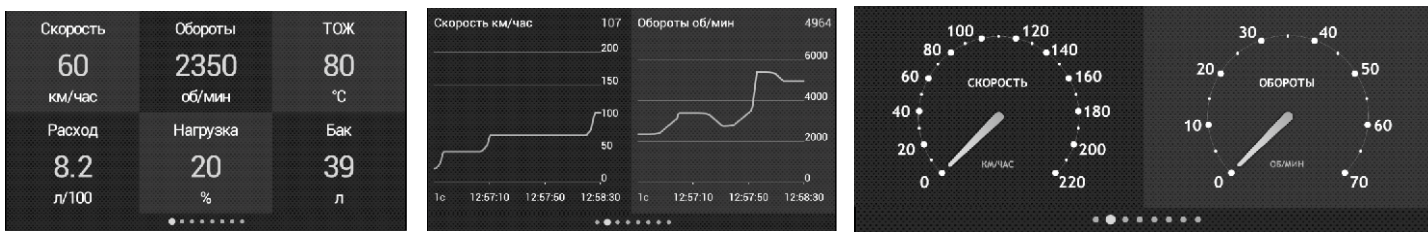

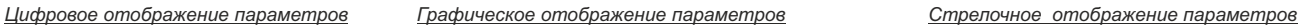

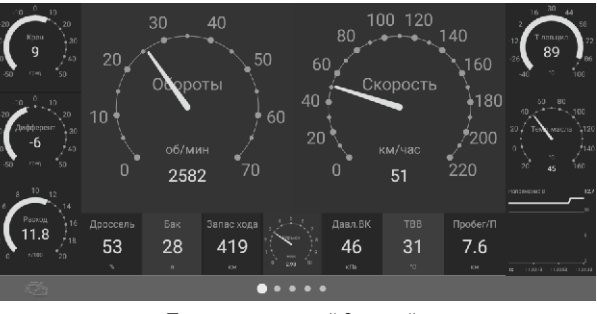

*Пользовательский дисплей*

При нажатии на кнопку Меню доступны следующие пункты для выбора:

- **Цифры** отображение параметров в цифровом виде
- **Приборы** отображение параметров в виде стрелок

**Графики** отображение параметров в виде графиков

- **Пользоват.** настраивается самостоятельно пользователем, можно выводить на экран параметры любым удобным способом (цифрами, графиками, стрелками, стрелками с прогресс-баром (дугой)).
- **Горячие** быстрый доступ к функциям: Заправка до полного, Заправлено л, Теперь в баке л, Вентилятор вкл, Сушка свечей, Граница Скор., Ошибки ЭБУ, Звуки
- **HUD Вкл/Выкл** режим зеркального отображения информации для проекции данных на лобовое стекло автомобиля (Head-up Display). Режим доступен только для типов «Цифры» и «Приборы»
- **Цветовая схема** доступ к быстрому переключение цветовой схемы оформления программы
- **Настройка разрешена** показывает возможность редактирования внешнего вида отображаемых параметров (смена одного параметра на другой, для пользовательского дисплея - также перемешение параметров по экрану, выбор типа параметра, изменение размера и т.д.). При нажатии на строку, происходит блокировка изменений для исключения непреднамеренных настроек.
- **Настройка блокирована** показывает блокировку любых изменений внешнего вида отображаемых параметров, возможно только перелистывание дисплеев (слева направо и наоборот). При нажатии на строку, происходит разблокирование изменений.

Переключение между типами дисплеев производится нажатием на кнопку "Меню" и выбором типа дисплея. Переключение между дисплеями одного типа производится листанием (свайпом) экрана вправо / влево. Смена одного параметра на другой (**настройка мультидисплеев**) производится путем кратковременного нажатия на параметр и выбором нужного в появившемся списке.

# **5.2. Настройка пользовательского дисплея**

Пользовательский дисплей в начальной конфигурации не содержит параметров, все параметры настраиваются самостоятельно, при этом доступен выбор:

- параметра и его расположения на экране;
- типа параметра (цифры, стрелки, графики, прогресс-бар);
- размеров параметра;
- цветового оформления.

Для вертикального и горизонтального расположения экранов пользовательские дисплеи настраиваются независимо друг от друга (при изменении ориентации дисплея производится автоматическая смена пользовательского дисплея).

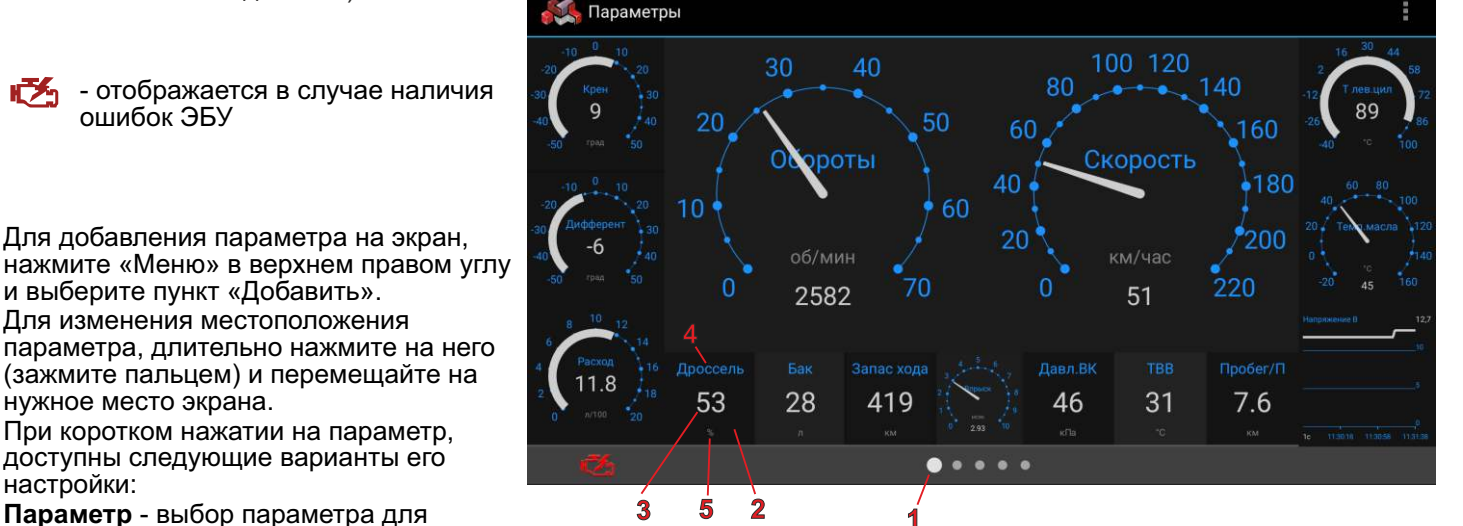

доступны следующие варианты его настройки: **Параметр** - выбор параметра для

отображения **Размер (стандартные)** *портрет/ландшафт* - выбор из нескольких предустановленных размеров, размер параметра зависит от разрешения экрана и соотношения его сторон. Портрет - для

вертикального экрана, ландшафт - для горизонтального расположения.

**Размер (в пикселях)** *портрет/ландшафт* - тонкая настройка размера параметра с точностью до одного пикселя. *Портрет* - для вертикального экрана, *ландшафт* - для горизонтального расположения.

- **Тип** изменение типа параметра (цифры, прибор (стрелки), график, дуга (стрелки с прогресс-баром)).
- **Цвет указателя окна** выбирается цвет указателя *(1)*, отображающего текущее окно параметров.
- **Цвет фона окна** выбирается цвет заднего фона (подложки), на котором располагаются параметры.
- **Цвет фона индикатора** выбирается цвет фона внутри окна параметра *(2)*.

**Цвет значения** - выбирается цвет значения параметра *(3)*.

**Цвет названия** - выбирается цвет названия параметра *(4)*.

**Цвет ед.изм.** - выбор цвета единицы измерения параметра *(5)*.

**Цвет верхнего порога** - выбор цвета, в который будет окрашен график параметра при его слишком высоком значении.

**Цвет нижнего порога** - выбор цвета, в который будет окрашен график параметра при его слишком низком значении.

**Цвет рамки** - выбор цвета рамки, обрамляющей редактируемый параметр.

**Толщина рамки** - выбор толщины рамки, обрамляющей параметр, или ее отключение.

**Порог верхний** *вкл/откл* - включение и отключение изменения цвета графика при слишком высоком значении параметра (цвет верхнего порога).

**Значение верхнего порога** - значение, при превышении которого цвет графика параметра будет изменяться (цвет верхнего порога).

**Порог нижний** *вкл/откл* - включение и отключение изменения цвета графика при слишком низком значении параметра (цвет нижнего порога).

**Значение нижнего порога** - значение, при снижении которого цвет графика параметра будет изменяться (цвет нижнего порога).

**Период графика** - частота обновления параметра при выборе «Тип - График».

**Применить оформление ко всем индикаторам** - цветовое оформление выбранного параметра будет применено ко всем параметрам на экране.

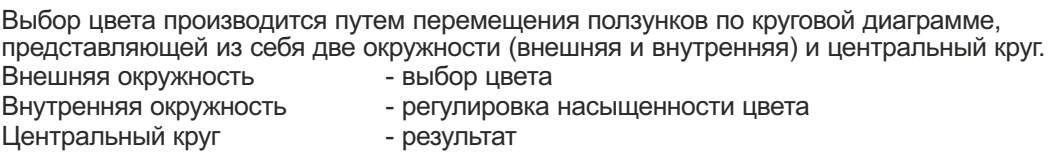

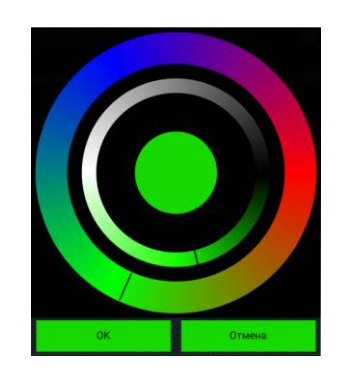

**5.3. Работа с графиками**

Помимо смены одного параметра на другой, допускается изменение периода индикации и масштаба графика. Для изменения периода индикации, следует нажать на цифру в левом нижнем углу графика и выбрать необходимый период.

**Внимание**: для наглядного представления двух графиков, их период должен быть одинаковым.

Для изменения масштаба графика, следует нажать на цифру в правом верхнем углу графика.

**Фикс Макс/Мин** - фиксированный масштаб графика, границы устанавливаются с учетом максимально и минимально возможных границ отображаемого параметра.

### **Авто Макс** - нижняя граница графика устанавливается с учетом минимально возможных границ параметра, верхняя граница перестраивается с учетом максимального значения параметра в наблюдаемой период времени.

**Авто Макс/Мин** - фиксированные границы отсутствуют, перестраиваются с учетом максимального и минимального значения параметра в наблюдаемой период времени.

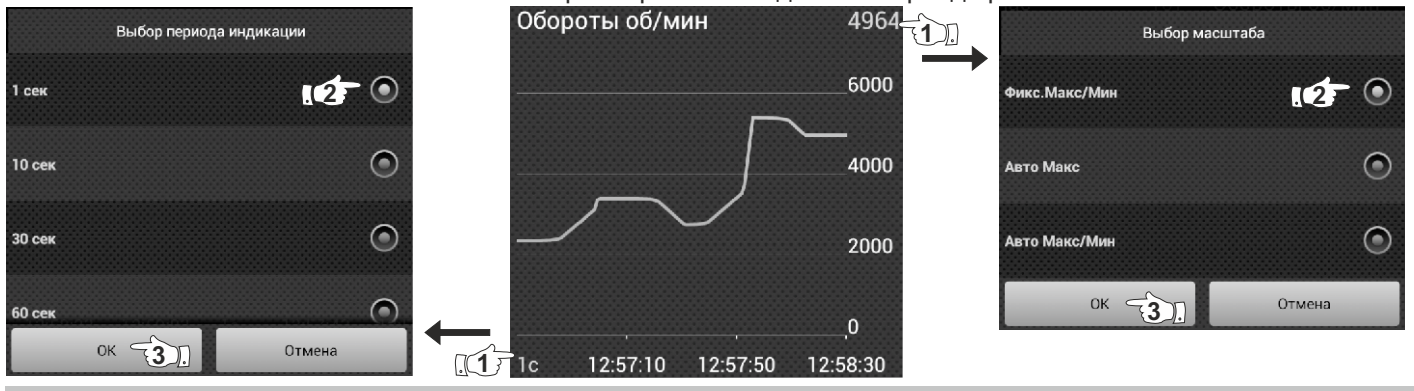

**"Обратный отсчет"**

Графическое представление параметров позволяет анализировать значение параметра в различных временных точках.

Для этого достаточно нажать пальцем на график в произвольной точке и не отпускать. Через некоторое время график изменит свой вид: появится вертикальная линия с точкой на пересечении с графиком, внизу будет отображено время, а вверху - значение параметра в это время.

Не отрывая палец от экрана мобильного устройства, можно перемещаться вправо и влево по графику, наблюдая точное значение параметра в определенное время.

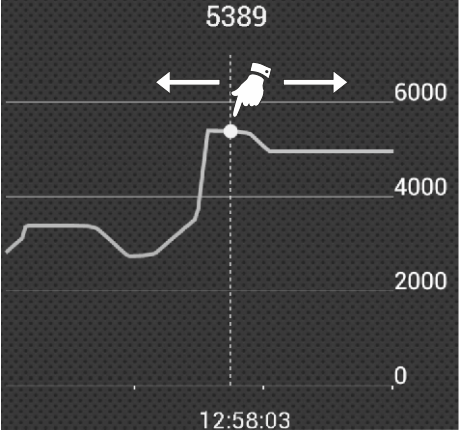

**5.4. Крен и дифферент**

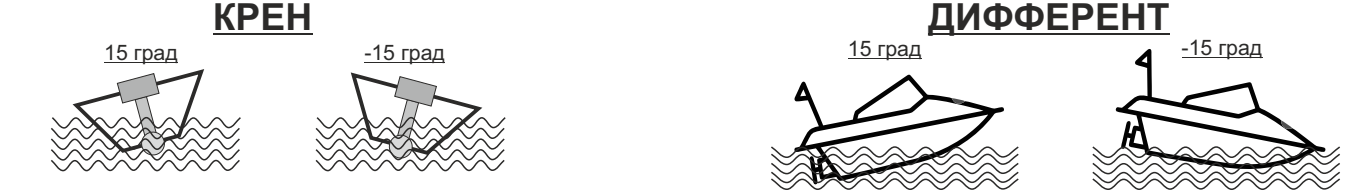

Multitronics MPC-850 измеряет углы крена и дифферента с помощью акселерометра мобильного устройства и выводит данные параметры в «Дисплеях пользователя», что позволяет не допускать опрокидывания водного средства и определять оптимальный угол дифферента мотора и выход на режим глиссирования.

Крен - угол поперечного наклона водного средства вдоль оси движения:

положительное значение - наклон влево;

отрицательное значение - наклон вправо.

Дифферент - угол продольного наклона водного средства по оси движения: положительное значение - подъем вверх; отрицательное значение - спуск вниз.

Перед использованием акселерометра, необходимо произвести его калибровку.

# **6). "Средние"**

Для переключения в "Дисплеи средних параметров" нажмите кнопку "СРЕДНИЕ" в главном окне программы. Все средние параметры, индицируемые МК, разбиты на 4 дисплея.

- **6.1.** Дисплей **"Средние/Поездка"**. Расчет параметров производится за одну поездку. Обнуление средних параметров в этом дисплее производится автоматически при каждом включении замка зажигания с учетом установки времени непрерывания поездки. Кроме этого возможен ручной сброс параметров.
- **6.2.** Дисплей **"Средние/Сброс1"**. Расчет параметров производится от сброса до сброса. Период автоматического сброса параметров в этом дисплее можно установить от 1 до 99 суток из "Настроек МК - Средние - Период автосброса 1". Также возможен сброс только в ручном режиме самим пользователем. Используется дисплей для наблюдения недельной, месячной или сезонной статистики поездок.
- **6.3.** Дисплей **"Средние/Сброс2"** (Заправка). Расчет параметров производится от заправки до заправки. В режиме "Бак Расчетный" сброс производится при любом увеличении количества топлива в баке. В режиме "Бак ЭБУ" сброс производится при увеличении топлива в баке не менее, чем на 20% от объема бака. Кроме этого возможны установки периода сброса: "Настройки МК - Средние - Период автосброса 2".
- **6.4.** Дисплей **"Средние/Накопительный"**. Дисплей рекомендуется использовать для общей статистики поездок. Сброс средних накопительных параметров производится только вручную.

В каждом дисплее средних параметров имеется соответствующий расчет стоимости поездок.

В "Дисплее Средние" отображаются 6 основных параметров:

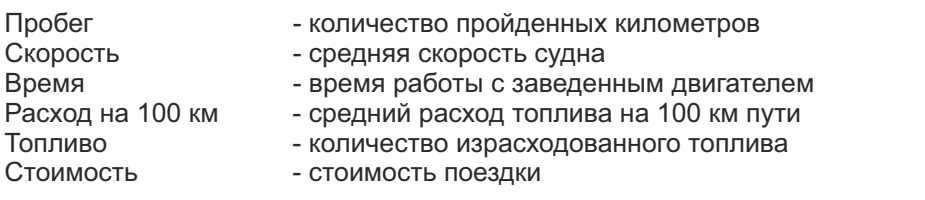

Стоимость = (Стоимость топлива) + (Стоимость 1 км пробега)\*(Пробег) + + (Стоимость 1 часа поездки) \* (Время); *Стоимость топлива = (Расход топлива за поездку) \* (Стоимость 1 литра топлива)*

Для любого из четырех "Дисплеев Средних параметров" стоимость 1 литра топлива, 1 км пробега и 1 часа поездки одинакова и задается из "Настроек - Настройки МК - Средние".

Нажатие на кнопку "*Меню*" в правом верхнем углу вызывает появление дополнительного меню, облегчающего настройку дисплеев. Содержит следующие пункты:

**Настройки** - содержит настройки, влияющие на отображение средних параметров

- стоимость 1 часа поездки;
- стоимость 1 литра топлива;
- стоимость 1 км пути;
- включение / отключение автоматической записи журналов поездок;
- время непрерывания поездки (время между выключением зажигания (глушением двигателя) и последующим за ним включением) - позволяет не учитывать время кратковременных остановок и продолжать запись средних параметров так, как будто движение происходило без остановки;
- период автосброса 1 настраивается время автоматического сброса параметров «Средние/сброс1";
- период автосброса 2 настраивается время автоматического сброса параметров «Средние/сброс2".

**Сброс** - ручное обнуление средних параметров в выбранном дисплее.

**Журналы** - чтение сохраненных параметров в дисплеях "Средние/сброс1" (Журнал поездок) и "Средние/сброс2" (Журнал заправок). Сохраняются данные последних 20 значений между сбросами параметров.

В каждом журнале доступно дополнительное меню:

- очистить журналы и выйти (данные всех сохраненных поездок стираются);
- сохранить в файл.txt (данные выгружаются и сохраняются в формате «txt» во внутренней памяти мобильного устройства и могут выгружены в стороннюю программу (н-р Excel).

# **7). "Диагностика"**

Для проведения диагностики мотора, на главном экране программы нажмите "Диагностика".

Возможно чтение дополнительных сервисных параметров, чтение и сброс кодов неисправностей, настройка периодичности предупреждения о проведении технического обслуживания.

Предупреждение о необходимости ТО возникает в том случае, когда параметр становится равным нулю. После прохождения ТО необходимо вручную ввести пробег до следующего ТО, а также дату его прохождения. Наличие пунктов в меню зависит от выбранного протокола диагностики.

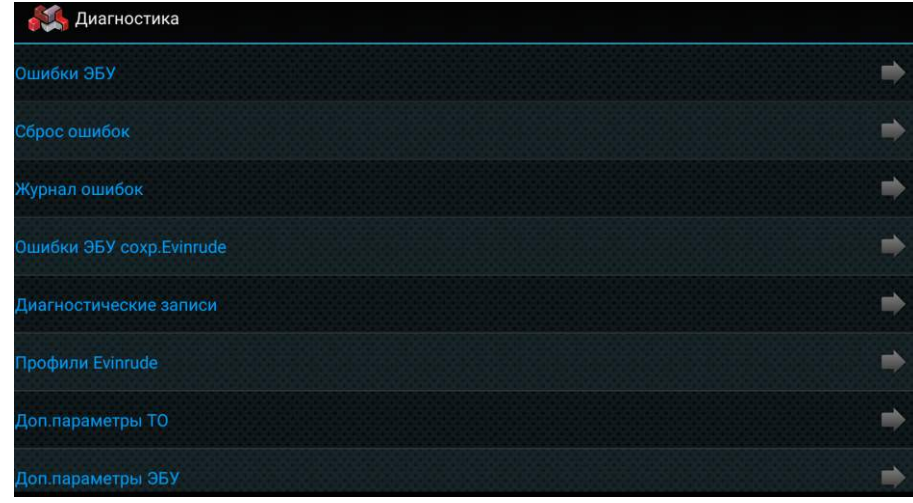

**"Ошибки ЭБУ"** - чтение, расшифровка и сброс кодов ошибок блока управления двигателем (*только для протоколов NMEA2000, J1939, Корвет10/11, Honda, Yamaha, Suzuki; для чтения ошибок Evinrude см п. «Ошибки ЭБУ сохр. Evinrude)*. Выполняется после установления связи с ЭБУ (заведенный двигатель). При нажатии на кнопку «Меню» доступны пункты: *«Обновить DTC»* - обновление списка кодов неисправностей блока управления двигателем. *«Сброс DTC»* - сброс кодов неисправностей блока управления двигателем. Производится только при остановленном двигателе, включенном зажигании и установленной связи между прибором и ЭБУ двигателя. *Только для протоколов J1939, Корвет10/11, Honda* **"Сброс ошибок"** - сброс кодов ошибок блока управления двигателем. Производится только при остановленном двигателе, включенном зажигании и установленной связи между прибором и ЭБУ двигателя. (*только для протоколов J1939, Корвет10/11, Honda, Yamaha, Evinrude*; в протоколе Suzuki ошибки сбрасываются автоматически после устранения неисправности). **"Журнал ошибок"** - после предупреждения об ошибках ЭБУ, в журнале сохраняется номер ошибки и время/дата. Если протокол поддерживает чтение стоп-кадра, то читается стоп-кадр и, в случае положительного ответа ЭБУ, он также записывается в журнал ошибок. Если новая ошибка дублирует записанную в журнале, то она не перезаписывается (сохраняются данные первого возникновения ошибки). При нажатии на кнопку «Меню» доступны пункты: *«Очистить журнал ошибок и выйти»* - стереть информацию в журнале ошибок. *«Использовать журнал»* - вкл/откл ведение журнала ошибок **«Сохранить в файл.txt»** - сохранение данных журнала в файл на внутренней памяти мобильного устройства для дальнейшей загрузки во внешнюю программу (н-р Excel). **"Ошибки ЭБУ сохр.Evinrude"** - сохраненные коды неисправностей, считываются из ЭБУ. *Только для Evinrude* **"Диагностические записи"** - чтение параметров сервисных записей ЭБУ: сохраненные ошибки системы, счетчики (максимальные обороты, перегревы, давление масла, кол-во запусков, моточасы), ID двигателя и т. д. *Только для Evinrude, Honda, Suzuki, Yamaha*. **"Профили Evinrude"** - чтение профиля оборотов (журнал оборотов с разбивкой по диапазонам и времени использования) и температур (журнал температур первого и второго цилиндров двигателя, EMM (по времени)). *Только для Evinrude* **"Доп. параметры ТО"** - значения среднего напряжения АКБ, min напряжения АКБ (как правило — в момент запуска двигателя), минимальной и максимальной температуры воздуха за сутки. **"Доп. параметры ЭБУ"** - выводятся все параметры ЭБУ, доступные в выбранном протоколе диагностики (неподдерживаемые параметры отображаются прочерками), биты и флаги состояния переключателей, АЦП датчиков. При нажатии на кнопку «Меню» доступны пункты: *«Настроить набор»* - выбор параметров для отображения на экране. *«Старт»* - чтение параметров. *«Пауза»* - временная остановка чтения параметров, показываются последние значения. **"Сроки ТО"** - установка сроков до очередного технического обслуживания по пробегу (километрам), моточасам (времени работы двигателя) и дате прохождения ТО.

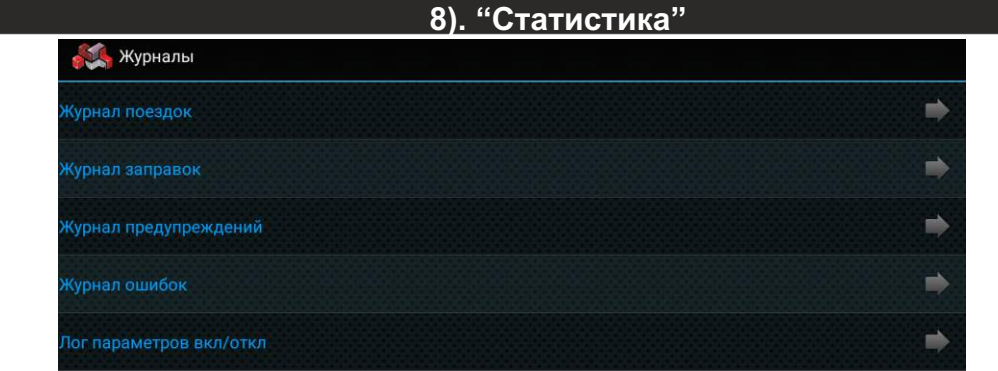

**«Журнал поездок»** - просмотр средних параметров за последние поездки (данные переносятся из меню "Средние" -"Поездка"). Запись журнала поездок включается в "Настройках МК" - "Средние" - "Журнал авт.".

**«Журнал заправок»** - просмотр средних параметров от заправки до заправки. Запись в журнал происходит при обнулении параметров в меню "Средние" - "Сброс2(заправка)" (данные переносятся в журнал).

**«Журнал предупреждений»** - в журнале регистрируется последнее время срабатывания каждого предупреждения. Используется в конце поездки для анализа аварийных ситуаций и контроля событий в случае, если во время поездки звуковое оповещение предупреждений отключено или предупредительное сообщение пропущено. Очистка журнала происходит в 00 часов 00 минут.

**«Журнал ошибок»** - после предупреждения об ошибках в журнале сохраняется номер ошибки и время/дата (журнал хранит до 7 последних ошибок). Если протокол поддерживает чтение стоп-кадра, то читается стоп-кадр и, в случае положительного ответа ЭБУ, он записывается в журнал ошибок. При нажатии на строке с сохраненной записью ошибки (номер ошибки и дата/время), МК отображает данные стоп-кадра этой ошибки. Использовать журнал удобно в случае редких ошибок, которые пропадают либо сбрасываются самим пользователем. При повторном возникновении можно читать текущие ошибки и одновременно видеть в журнале историю возникновения ошибок, а также соответствующий стоп-кадр (если он поддерживается ЭБУ). Если новая ошибка дублирует записанную в журнале, то она не перезаписывается (сохраняются данные первого возникновения ошибки).

**«Лог параметров вкл/откл»** - включение / отключение записи в лог-файл базовых и стандартных параметров протокола, путь до файла указывается во всплывающем сообщении, имя файла в формате "DataStream\_ДД\_ММ\_ГГГГ".

Лог-файл содержит данные параметров, записанные в течение суток. В начале новых суток начинается запись нового лог-файла.Если параметр не выдается ЭБУ, он также записывается в лог-файл и имеет нулевое значение. Лог-файл адаптирован для просмотра и анализа в редакторах таблиц (Microsoft Excel, OpenOffice Calc и др.), формат разделителей - точка с запятой.

Запись данных в лог-файл производится с периодом 1 сек. В течение первых 3 минут после запуска двигателя / установки связи, лог-файл записывается с интервалом 2 сек. В момент выдачи предупреждений (о наличии ошибок, перегреве двигателя и т.д.) лог-файл также записывается с интервалом 2 сек.

Заголовок журналов поездок и заправок содержат в себе дату и время сохранения данных в журнале. При переполнении журналов стирается самая старая запись.

В журнале сохраняются следующие данные:

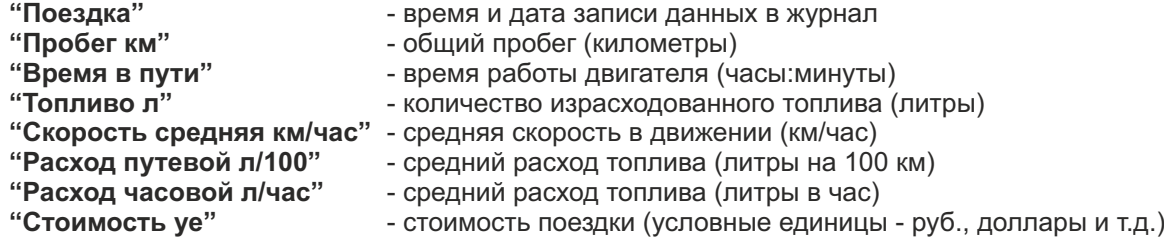

**Внимание!** Время бортового компьютера синхронизируется с временем на мобильном устройстве при старте программы.

Сброс (очистка) журналов производится нажатием кнопки "Меню" на устройстве и выбором соответствующего пункта.

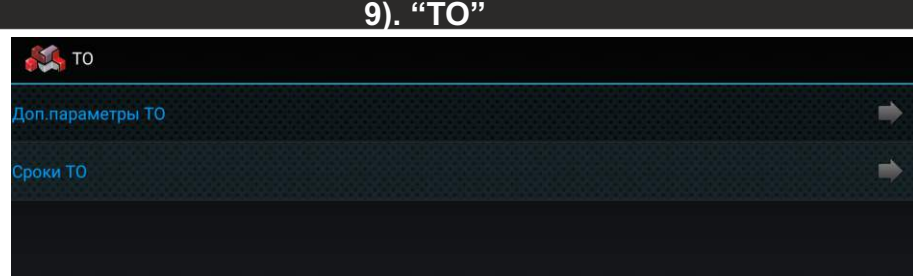

**«Доп.параметры ТО»** - просмотр параметров:

- среднее напряжение АКБ
- минимальное напряжение АКБ, как правило в момент запуска двигателя;
- минимальная температура воздуха за сутки;
- максимальная температура воздуха за сутки.

**«Сроки ТО»** - установка сроков до очередного технического обслуживания по:

- пробегу (километрам);
	- моточасам (времени работы двигателя);
	- дате прохождения технического обслуживания.

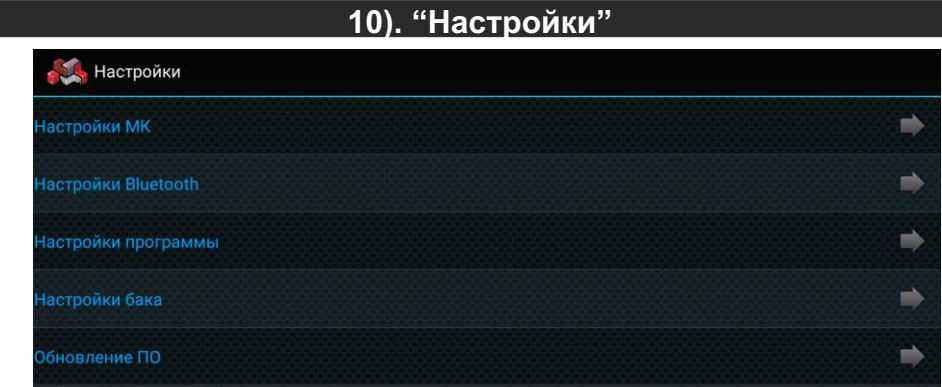

**«Настройки МК»** - настройки бортового компьютера, влияющего на его работу (выбор протокола, установка границ наблюдаемых параметров, настройка предупреждений и т.д.). Вход в настройки возможен только при установленной связи между программой и прибором.

**«Настройки Bluetooth»** - выбор сопряженного устройства, поиск новых устройств (первое подключение к бортовому компьютеру).

**«Настройки программы»** - настройки внешнего вида и поведения программы: редактирование цветового оформления программы, настройки информеров, автозапуска программы и т.д.

**«Настройки бака»** - ручная настройка калибровочной таблицы для работы с датчиком уровня топлива. **«Обновление ПО»** - обновление программного обеспечения бортового компьютера.

# **Настройки Bluetooth**

Требуется для первоначального подключения бортового компьютера и программы управления Multitronics.

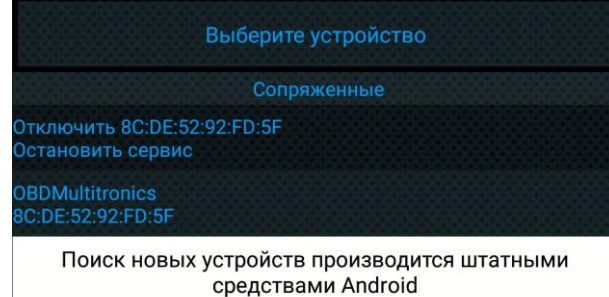

**«Остановить сервис**» - прекращение работы программы: остановка работы сервиса, прерывание связи с бортовым компьютером. Прибор продолжает работать с мотором в автономном режиме. MAC-адрес показывает, с каким прибором программа работает в текущий момент.

**«OBDMultitronics**» - список сопряженных устройств. В списке отображаются только Multitronics MPC-850. Если в списке присутствует несколько устройств, то при нажатии на строку с их названием программа начинает работу с выбранным бортовым компьютером, запускается сервис (если ранее он был остановлен) и программа начинает работать.

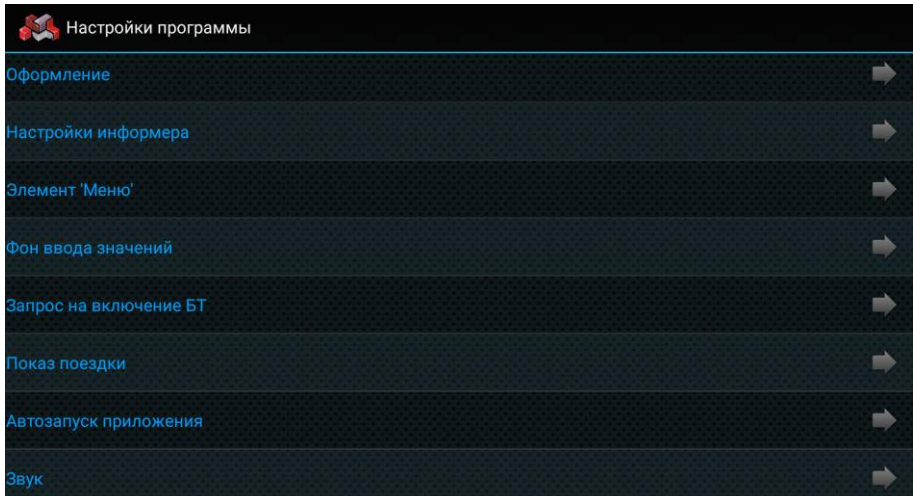

**«Оформление»** - настройка цветового оформления программы для отображения параметров работы двигателя (кнопка «Параметры» на главном экране приложения), для типов «цифры», «приборы» и «графики» (тип «Пользовательский» настраивается отдельно):

*цветовая схема 1* - настройка первой цветовой схемы.

*цветовая схема 2* - настройка второй цветовой схемы.

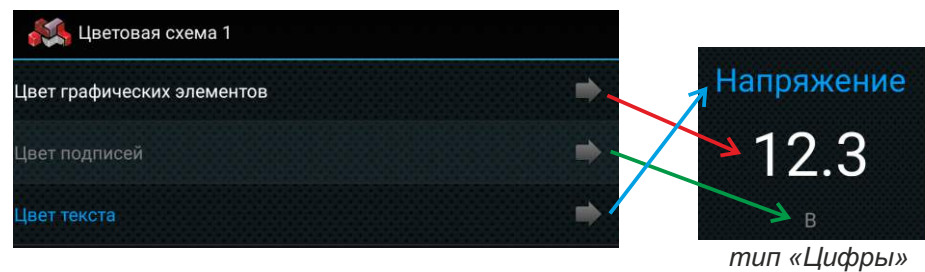

*выбор цветовой схемы* - выбор способа переключения цветового оформления программы:

- вручную переключение производится только вручную пользователем;
- по времени переключение производится автоматически по времени.
- *время 1* время автоматического включения первой цветовой схемы.

*время 2* - время автоматического включения второй цветовой схемы.

*выбор схемы* - ручной выбор цветовой схемы.

# **Настройки информера**

**Информеры** - окна, отображаемые поверх любых других программ на мобильном устройстве. Информеры позволяют вывести информацию с бортового компьютера на экран мобильного устройства при свернутом окне программы "Multitronics" поверх любых других запущенных программ (н-р навигации). Предусмотрен выбор мгновенных параметров для отображения в окнах информеров, а также настройка размера и положения информеров.

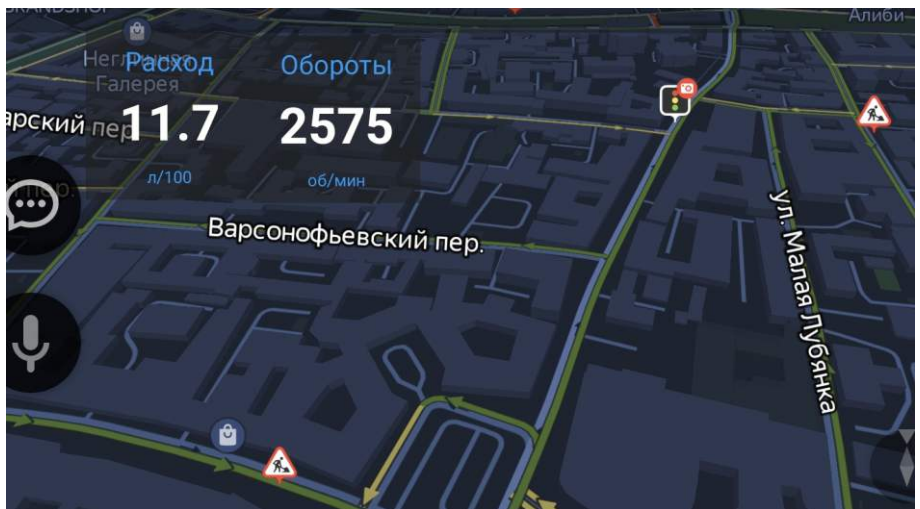

Доступны настройки информеров:

- **Информер** *1,2,3,4* включение / отключение отображения информеров (можно вывести на экран до 4 шт).
- **Размер**  размер информера, применяется ко всем информерам на экране.<br>Параметр 1,2,3,4 выбор параметра, выводимого в каждом информере.

**Параметр** *1,2,3,4* - выбор параметра, выводимого в каждом информере.

### **Элемент Меню**

Графический элемент, отвечающий за появление всплывающего меню (актуально для устройств, не имеющих штатной кнопки "Меню" - некоторые смартфоны, головные устройства). Элемент дублирует функционал штатной кнопки Меню мобильного устройства.

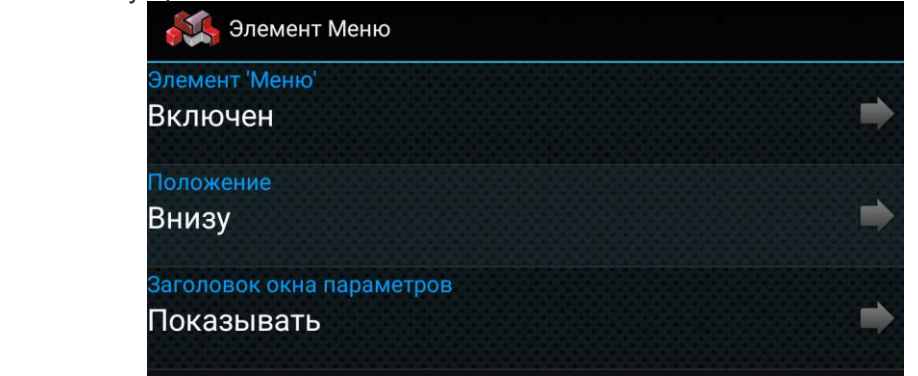

**«Элемент «Меню»** - включение / отключение графического элемента «Меню» на экране программы Multitronics.

**«Положение»** - настройка расположения графического элемента Меню (внизу или вверху окна программы Multitronics).

**«Заголовок окна параметров»** - включение / отключение заголовка текущего окна.

**«Заголовок системы в средних»** - в некоторых моделях головных устройств, при переключении в дисплей Средние, ОС Android начинает периодически выводить дополнительный заголовок в

верхний статус-бар и менять соотношение сторон экрана (экран начинает «прыгать"). Для отключения такого эффекта необходимо изменить значение параметра.

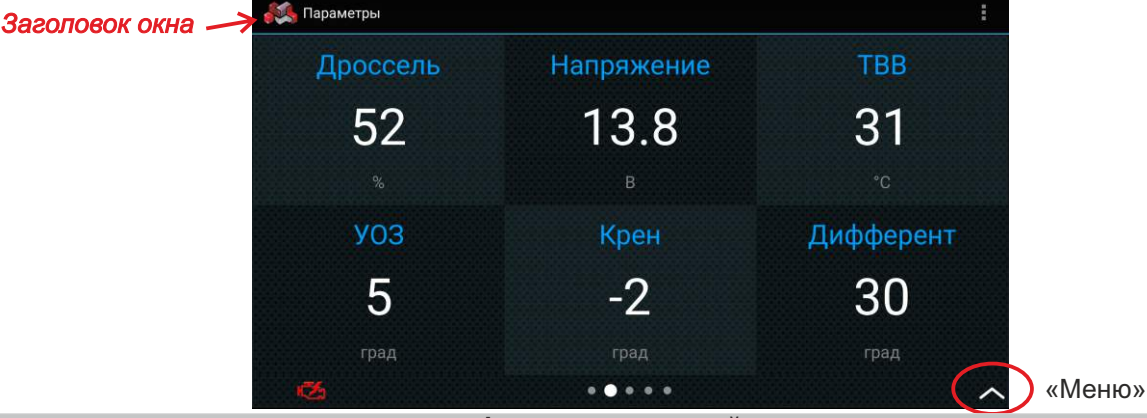

### **Фон ввода значений**

Возможности ввода значений для устройств, в системе которых отсутствуют ресурсы для корректной работы (например, при вводе значений, вводится белый шрифт на белом фоне):

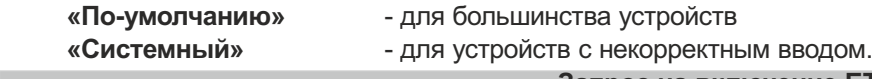

### **Запрос на включение БТ**

- **«Да**» при запуске программы, программа проверяет состояние bluetooth и в случае, сели он выключен, программа выводит запрос на принудительное включение bluetooth устройства.
- **«Нет»** на некоторых устройствах (в большинстве случаев головных устройствах китайского производства) происходит некорректная обработка запроса, из-за чего программа или устройство может «зависнуть», в этом случае запрос необходимо отключить.

### **Показ поездки**

Включение автоматического отображение средних параметров за поездку после завершения текущей поездки. Окно со средними параметрами появляется только в том случае, если в этот момент программа отображает мгновенные параметры работы двигателя (кнопка Параметры на главном окне программы).

# **Автозапуск приложения**

Если автозапуск отключен, после загрузки устройства программа запускается в фоновом режиме. Если автозапуск включен, при загрузке устройства программа запускается в основном режиме (актуально для головных устройств: после запуска двигателя включается головное устройство с запущенным экраном бортового компьютера).

**«Автозапуск приложения»** - включение автозапуска приложения Multitronics при загрузке мобильного устройства. **«При запуске открывать окно»** - выбор окна, которое будет открыто при автоматическом запуске приложения:

*последнее* - отображение последнего открытого окна окна перед закрытием приложения

*параметры Цифры* - отображение мгновенных параметров, тип Цифры.

*параметры Приборы* - отображение мгновенных параметров, тип Приборы (стрелки).

*параметры Графики* - отображение мгновенных параметров, тип Графики.

*параметры Пользов.* - отображение мгновенных параметров, тип Пользовательский.

*средние* - отображение окна средних параметров.

### **Звук**

«Звуки» - включение / отключение всех звуков предупреждений в программе.

**«Приглушение»** - включение / отключение приглушения остальных звуков мобильного устройства в момент выдачи звуковых предупреждений программой Multitronics.

# **Калибровка акселерометра**

Калибровка акселерометра для корректного отображения параметров «Крен» и «Дифферент», когда мобильное устройство закреплено в держателе на судне.

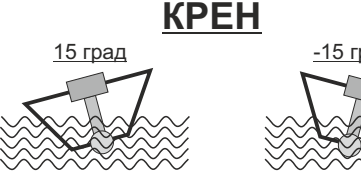

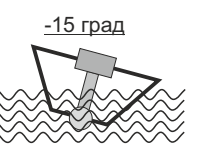

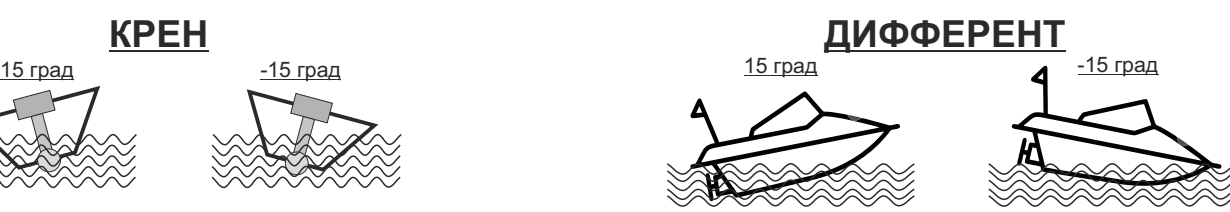

Крен - угол поперечного наклона водного средства вдоль оси движения: положительное значение - наклон влево; отрицательное значение - наклон вправо. Дифферент - угол продольного наклона водного средства по оси движения:

положительное значение - подъем вверх; отрицательное значение - спуск вниз.

Перед использованием акселерометра, необходимо произвести его калибровку:

- 1. Установите мобильное устройство (телефон, планшет) в держатель и закрепите в том положении, в котором оно будет использоваться при движении судна. Для правильного определения крена расположите мобильное устройство строго поперек оси движения судна.
- 2. Разместите водное средство на ровной поверхности, не допуская раскачивания.
- 3. Зайдите в «Настройки Настройки программы Калибровка акселерометра». В таблице будет указано текущее значение крена и дифферента, рассчитанное по данным акселерометра мобильного устройства.
- 4. Проверьте правильность установки прибора и подтвердите калибровку нажатием кнопки "Установить 0".
- 5. После появления окна подтверждения, прибор зафиксирует текущее положение водного средства и в дальнейшем углы крена и курсового угла (дифферента) будут рассчитываться относительно текущего положения водного средства. Во всплывающем окне будут отображены показания акселерометра мобильного устройства, принятые бортовым компьютером за нулевые значения.

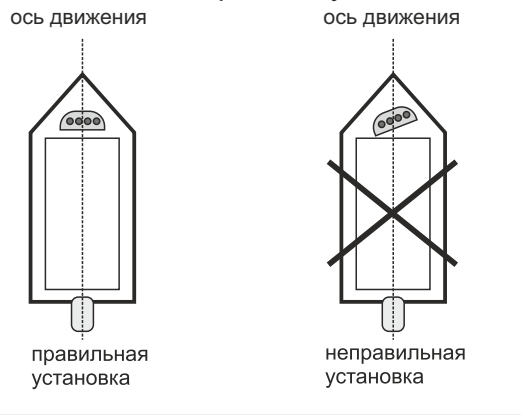

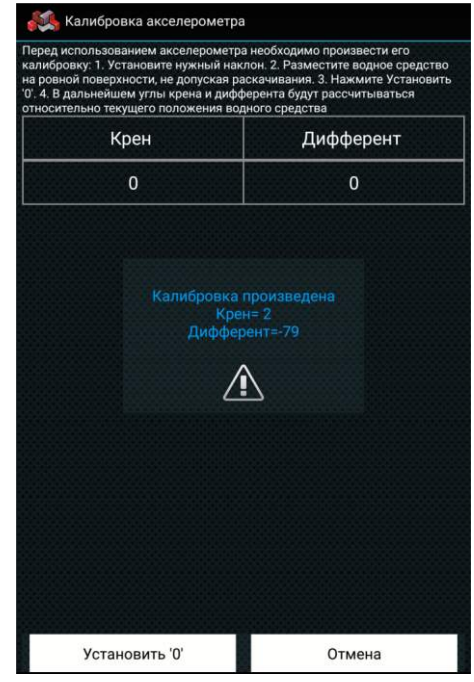

# **Краткое руководство**

Открывается краткое руководство по эксплуатации бортового компьютера Multitronics MPC-850. Требуется установленное средство для просмотра файлов pdf.

### **Настройки бака**

Ручная настройка калибровочной таблицы для работы с датчиком уровня топлива.

**Внимание!** Редактирование допускается строго после проведения калибровки бака. Установка значений вручную не рекомендуется. Некорректная установка параметров приведет к неправильной работе прибора.

- **Линейный по 2 точкам** настройка калибровочной таблицы при калибровке бака по 2 точкам.
- **Линейный по 7 точкам** настройка калибровочной таблицы при калибровке бака по 7 точкам.
	-
- **Тарированный** настройка калибровочной таблицы при тарировке бака.

При выборе пункта, появляется тарировочная таблица, соответствующая выбранной калибровке.

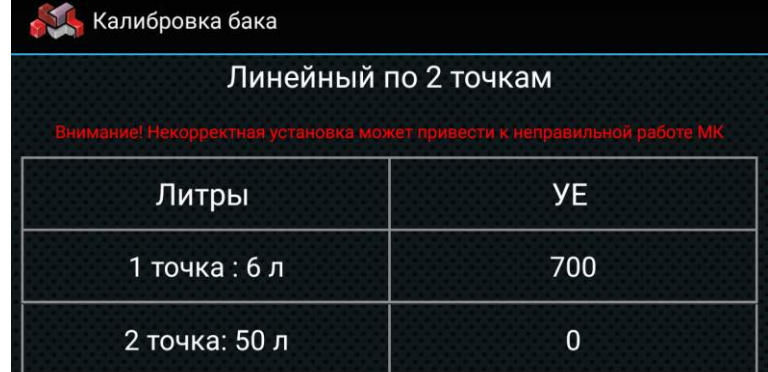

При нажатии на строку таблицы, появляется всплывающее окно, в котором отображается остаток топлива в баке и соответствующее ему значение напряжения на датчике уровня топлива (в условных единицах).

**Внимание!** «УЕ» - это условная единица, рассчитанная прибором по специальным формулам и сопоставляемая определенному уровню топлива в баке.

Значение «УЕ» не может быть рассчитано вручную или сопоставлено с напряжением на датчике уровня топлива или его сопротивлением.

Корректное значение «УЕ» можно получить только путем калибровки бортового компьютера на судне! Даже при одинаковых датчиках уровня топлива и водных средствах, диапазоны значений «УЕ» могут быть разными!

Не выходите за границы рассчитанных установок!

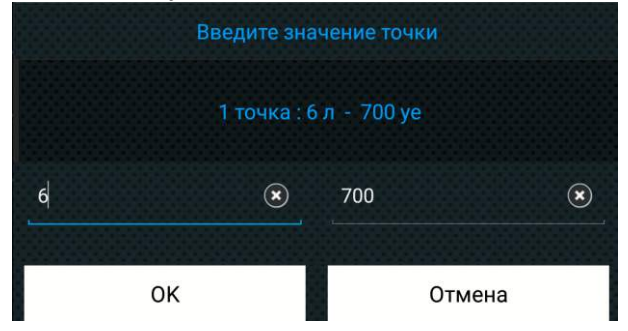

**Внимание!** по причине технических ограничений, при объеме бака более 204 литров, значения цифр в столбце «литры» программа отображает в 10 раз меньше реальных (значение 30 будет соответствовать реальным 300 литрам, 5 — 50 литрам и т.д.; если вы хотите установить значение 250 литров, следует ввести цифру 25, если нужно значение 20 литров — следует вводить цифру 2).

### **Обновление ПО**

После успешного сопряжения с прибором, программа Marine проверяет соответствие программного обеспечения Multitronics MPC-850 и при необходимости просит обновить его при помощи загрузчика.

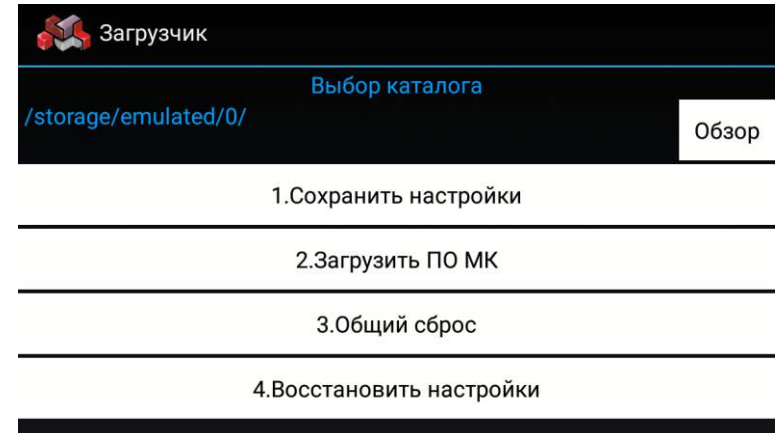

С помощью "Загрузчика ПО" производится обновление программного обеспечения Multitronics MPC-850, **сопряженного с мобильным устройством**.

Порядок обновления ПО:

- 1. Нажмите кнопку «Обзор» и выберите доступный для записи каталог в памяти мобильного устройства, куда будут сохранены настройки.
- 2. Нажмите кнопку "Сохранить настройки" позволяет сохранить ранее произведенные в приборе настройки на SD-карту или в память мобильного устройства (выбирается в п. 1).
- 3. Нажмите кнопку "Загрузить ПО", начнется процедура обновления ПО бортового компьютера.

**Внимание!** Напряжение на проводе «Зажигание» должно отсутствовать! При подаче напряжения на провод «Зажигание» обновление ПО будет прервано.

- 4. После завершения загрузки обновленного ПО, нажмите кнопку "Общий сброс" произойдет очистка памяти прибора и возврат к заводским установкам.
- 5. Нажмите кнопку "Восстановить настройки" ранее сохраненные настройки будут восстановлены в прибор.
- **Внимание!** При обновлении ПО на другую версию и дальнейшем восстановлении настроек, сделанных в предыдущей версии ПО, корректная работа программы для всех случаев не гарантируется.
- **Внимание!** В случае, если бортовой компьютер соединяется с мобильным устройством, но обновление ПО выполнить не получается (возникает надпись "Не выполнено") используйте **режим аварийной загрузки**:
- 1). Отключите питание от прибора не менее, чем на 1 минуту.
- 2). Запустите программу "Multitronics", выберите «Настройки Загрузчик ПО».
- 3). Убедитесь, что провод «Зажигание» отключен и на него не может быть подано напряжение при включении бортового компьютера.
- 4). Подайте питание на прибор, дождитесь "Подключен к OBDMultitronics" и сразу нажмите "Загрузить ПО".
- 5). Дождитесь окончания загрузки нового ПО.
- 6). Восстановите подключение провода «Зажигание».

# **11. "Настройки МК"**

**Внимание**: наличие пунктов в меню и возможность их использования зависит от выбранного протокола диагностики.

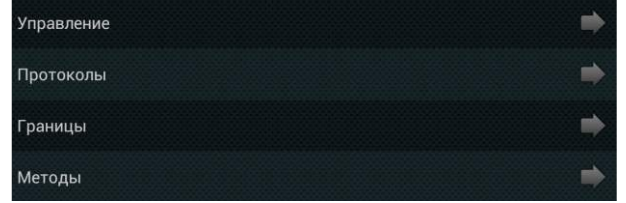

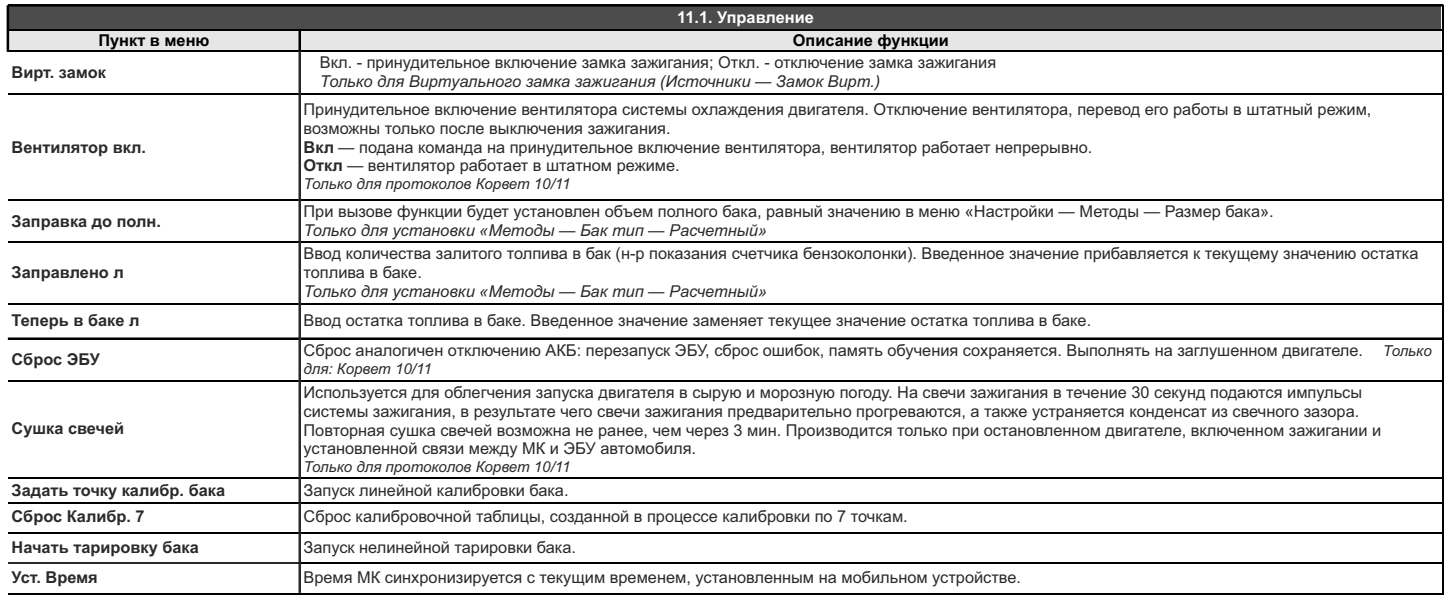

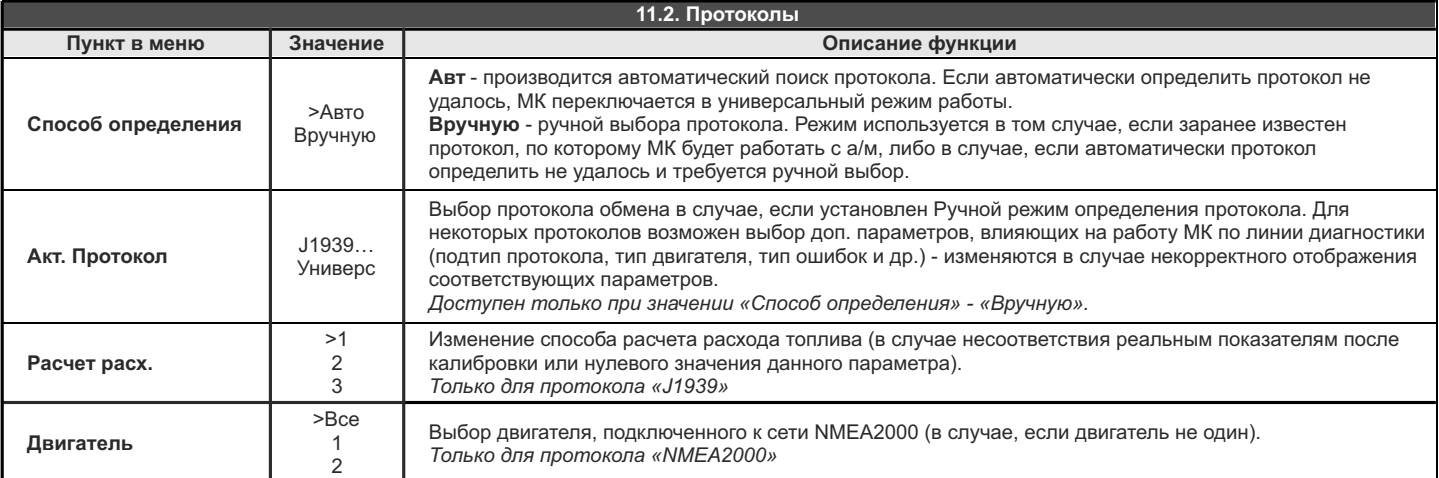

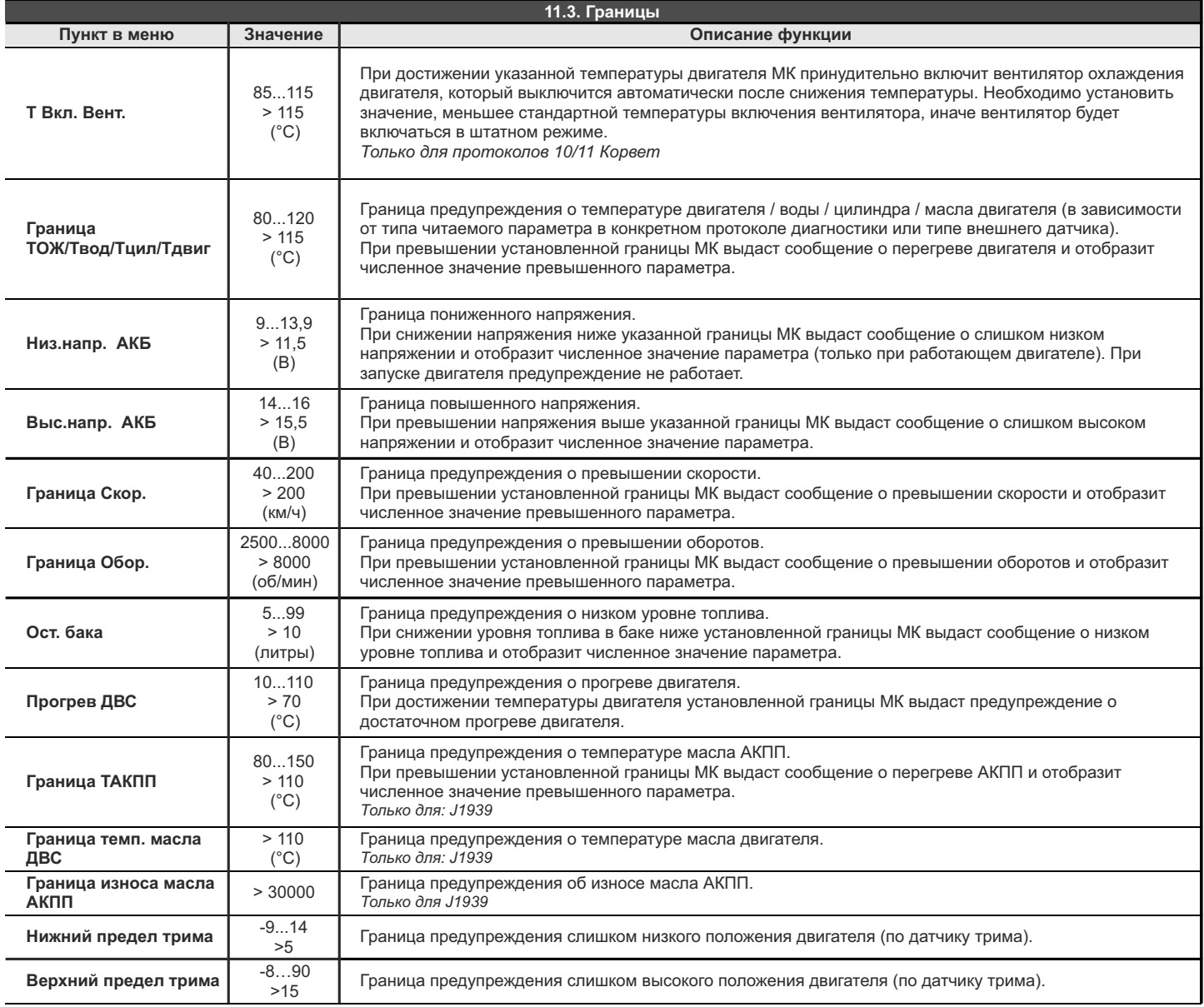

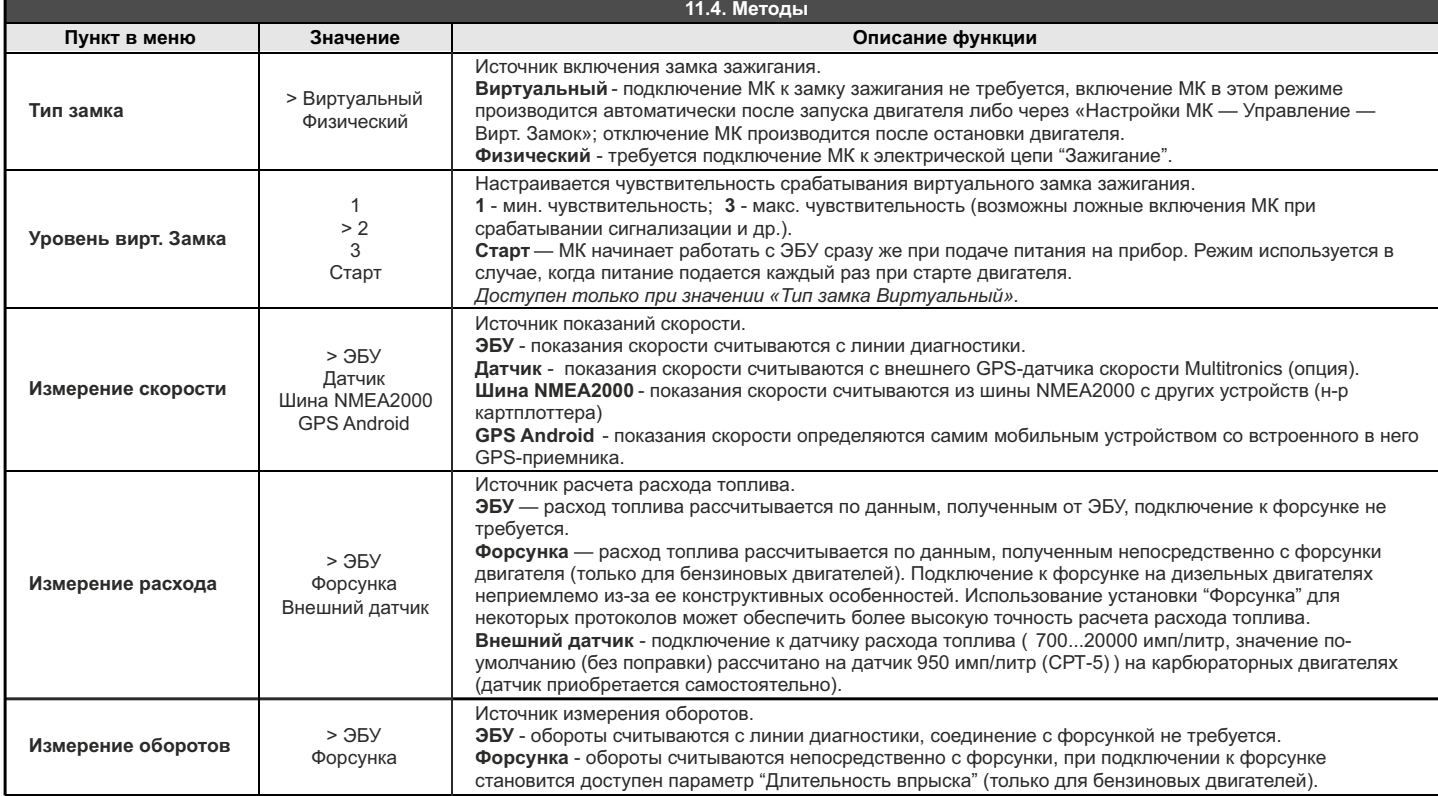

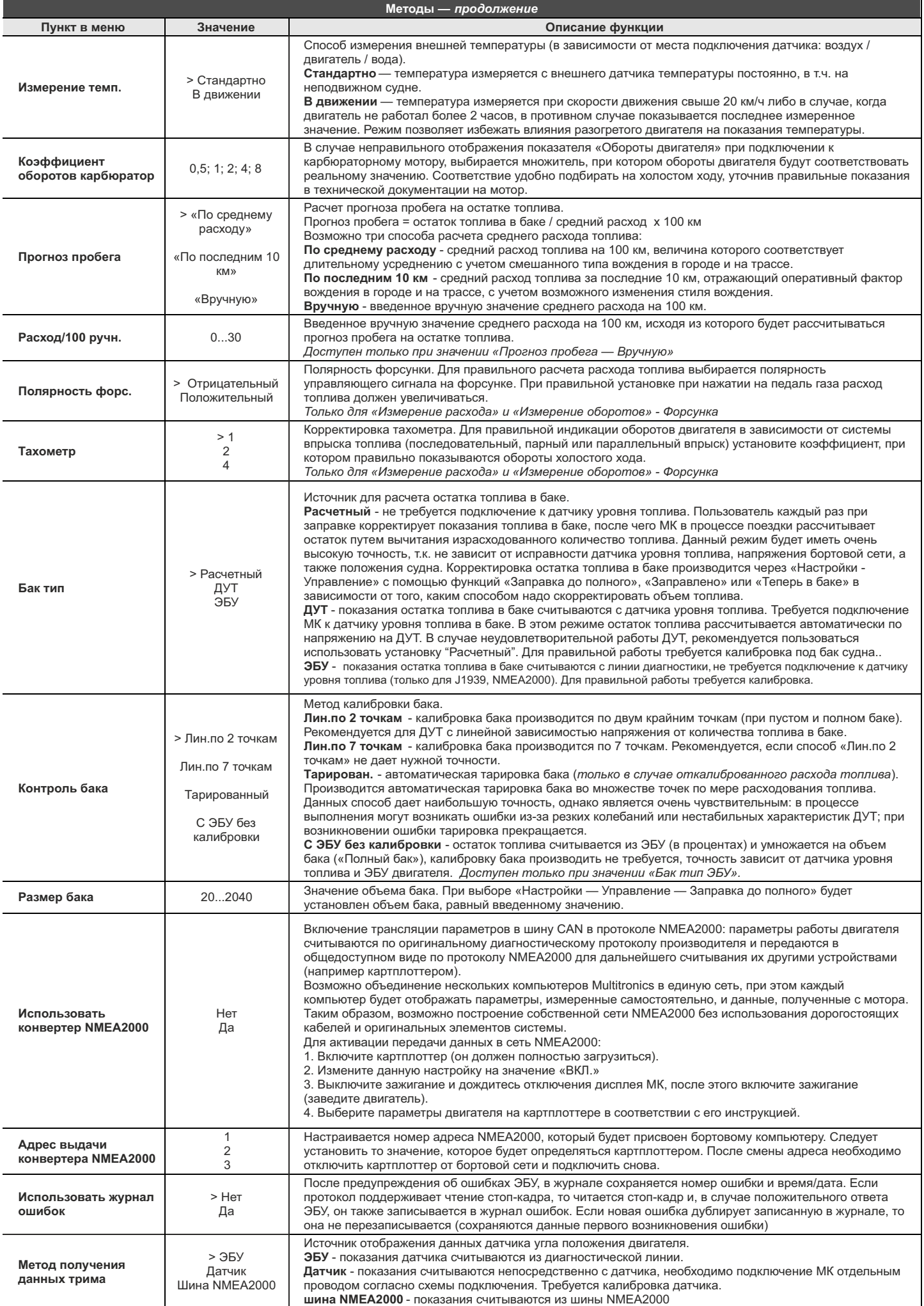

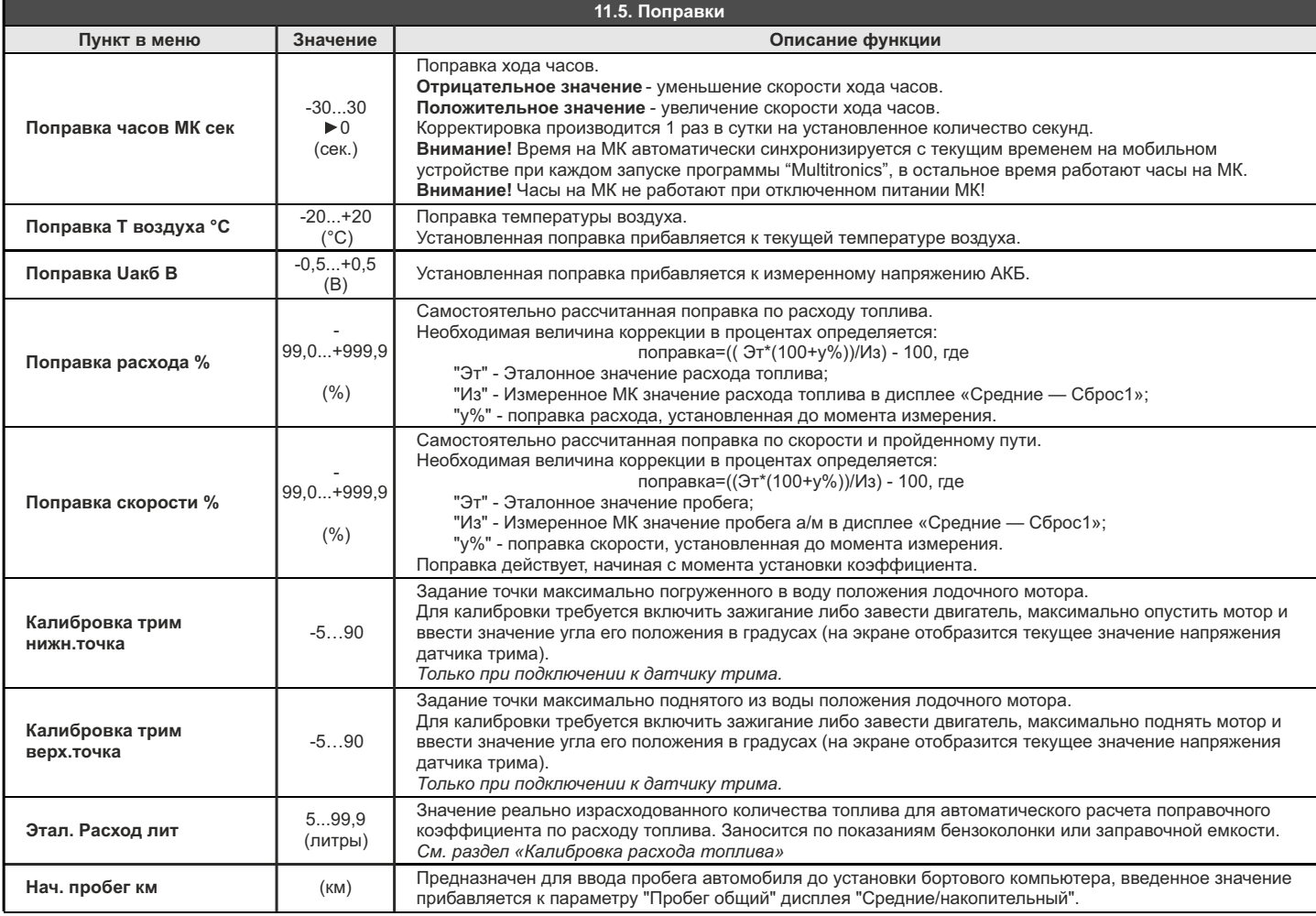

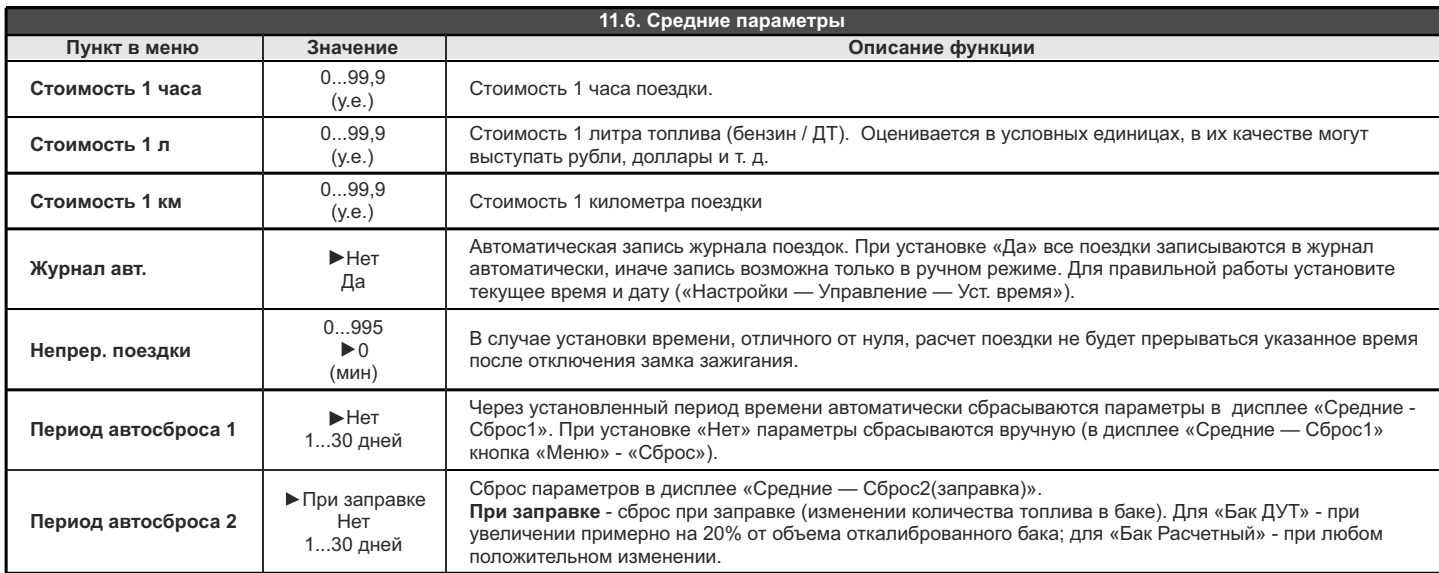

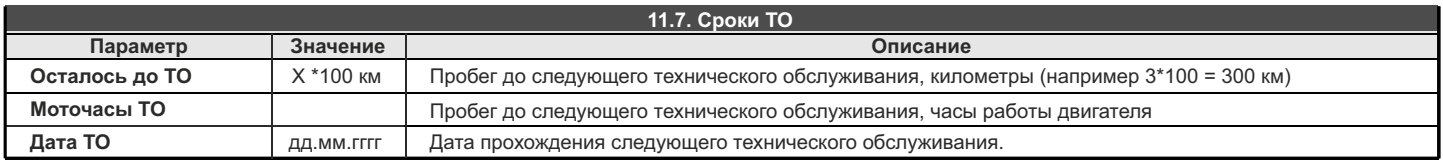

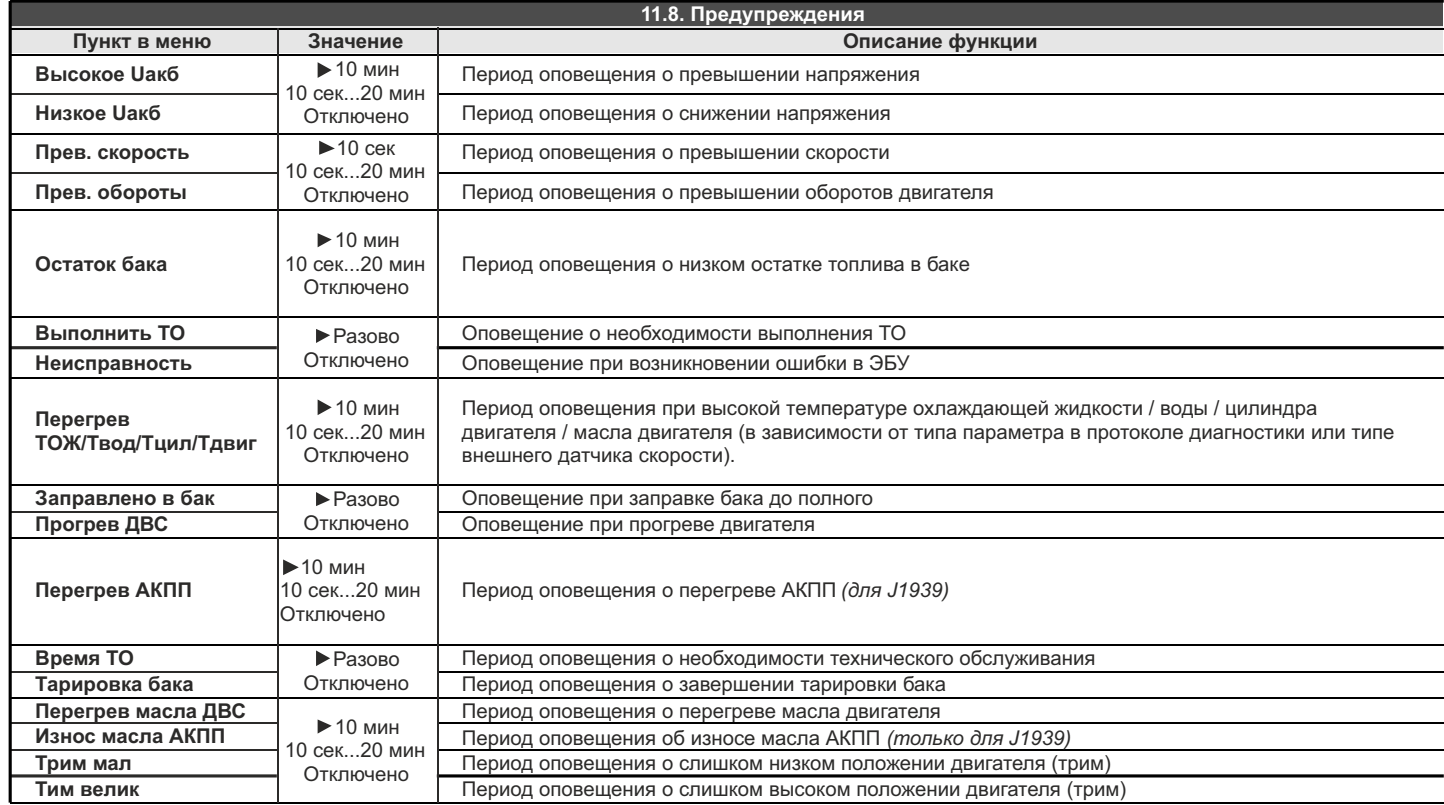

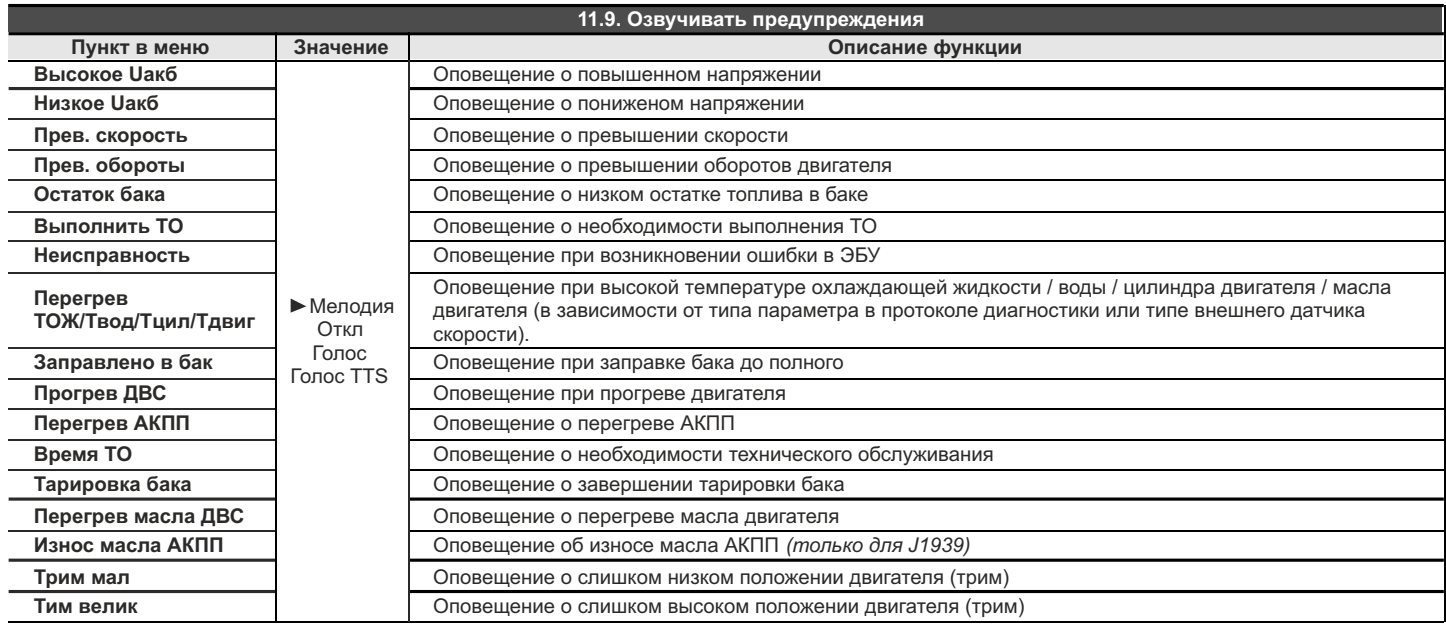

**Внимание!** При установке "Голос TTS" (при дополнительной установке на мобильном устройстве штатного приложения "Голосовой синтезатор Google", только для Android 4.0 и выше) производится полное голосовое озвучивание всех текстовых сообщений на экране с помощью стороннего синтезатора речи.

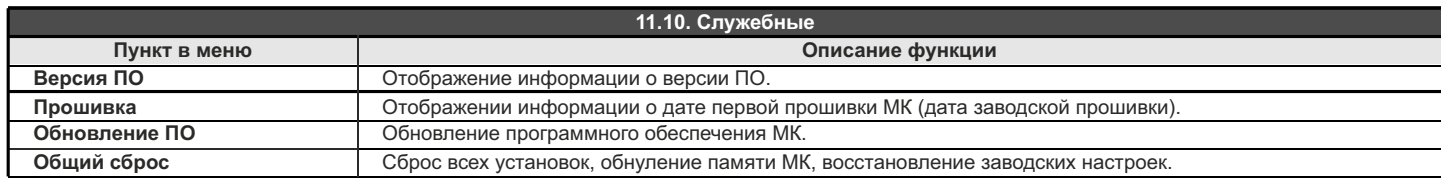

# **12). Решение проблем**

При возникновении проблем в работе МК либо с целью восстановить заводские настройки рекомендуется сделать **общий сброс**:

1. На главном экране программы нажмите "Настройки".

2. Нажмите на строку "Служебные".

3. Нажмите на строку "Общий сброс".

В случае самопроизвольного закрытия программы и появления окна об ошибке, необходимо оформить обращение в техническую поддержку,<br>приложив файлы из папки «внутренняя память устройства»/Android/data/com.multitronics/files/

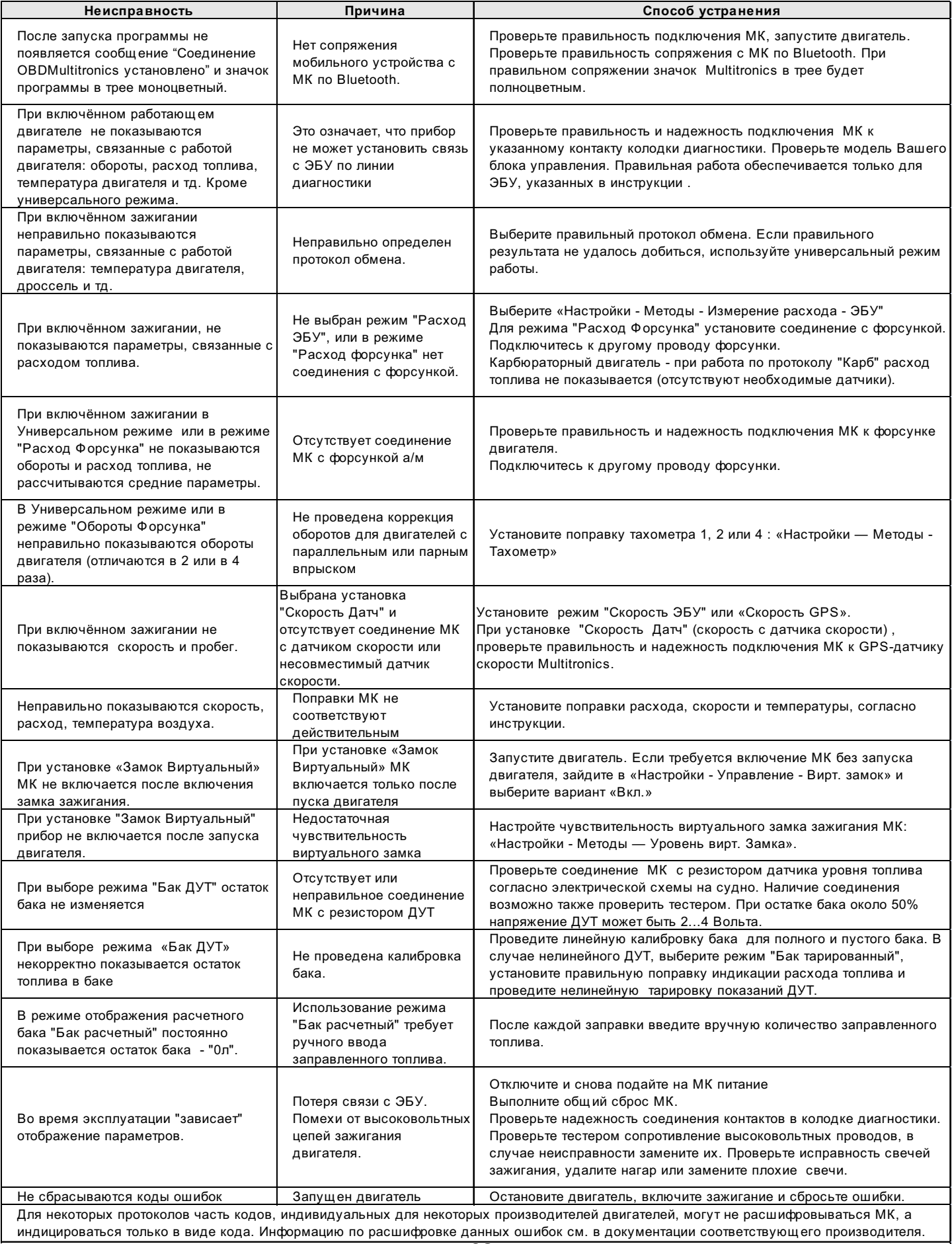

### **13. Технические характеристики**

**1.** Напряжение питания **1.** В 2...15 В

*Не допускается эксплуатация прибора в системах с карбюраторным или другим двигателем без электронного регулятора напряжения, обеспечивающего рабочий диапазон напряжение питания МК.*

**\* Внимание!** Карбюраторные двигатели штатно не имеют такого регулятора, его нужно приобретать и устанавливать дополнительно.

Отсутствие регулятора напряжения при эксплуатации МК гарантированно приведет к выходу его из строя и не будет считаться гарантийным случаем.

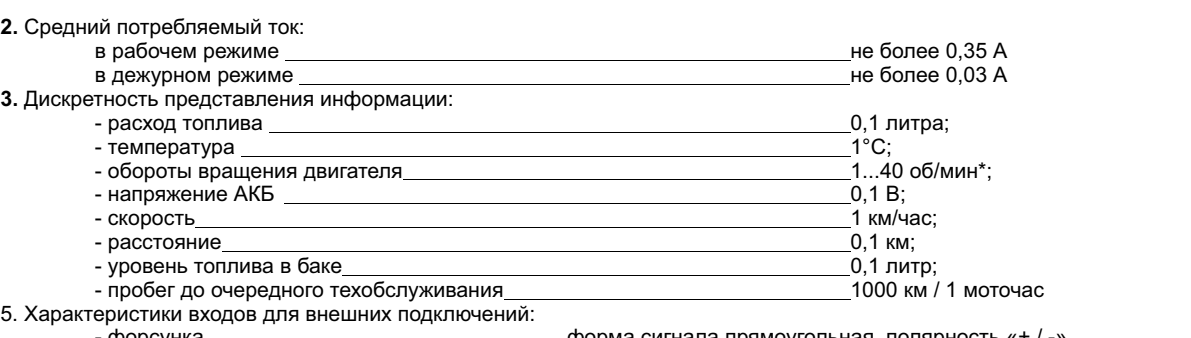

- -

- форсунка форма сигнала прямоугольная, полярность «+ / -» сопротивление 0...500 Ом; напряжение 0...15 В; разница min и max не менее 3,5 В

- датчик расхода топлива **700...20000 импульсов на литр**  $-$  датчик трима напряжение 0...10 В

- датчик скорости внешний GPS-датчик "Multitronics" *(опция)*

**14. Комплект поставки**

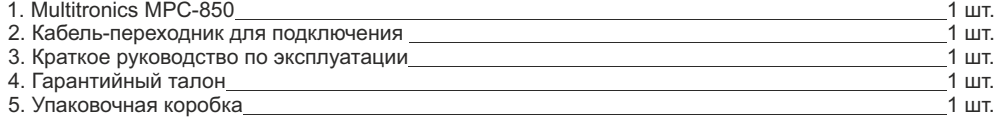

### **15. Транспортировка и хранение**

Транспортирование прибора осуществляется любым видом транспорта, обеспечивающим его сохранность от механических повреждений и атмосферных осадков в соответствии с правилами перевозки грузов, действующими на данном виде транспорта.

Условия транспортирования прибора соответствуют группе С ГОСТ 23216-78 в части механических воздействий и группе 2С ГОСТ 15150-69 в части воздействия климатических факторов.

Прибор следует хранить в упаковке предприятия - изготовителя в условиях 2С согласно ГОСТ 15150-69.

### **16. Техническое обслуживание**

- · **ВНИМАНИЕ!** Для установки прибора используйте крепеж из комплекта, чтобы не повредить корпусные соединения и не нарушить герметичность корпуса!
- Содержите МК в чистоте.
- · При подключении МК к бортовой сети транспорта, соблюдайте полярность напряжения питания.
- · При длительном содержании в зимнее время на открытом воздухе или в неотапливаемом гараже, МК рекомендуется снять и хранить в теплом сухом помещении.
- · Запрещается подключать прибор к сети, отличной от бортовой сети +12В.
- · Запрещается эксплуатация прибора в системах с карбюраторным или другим двигателем без электронного регулятора напряжения, обеспечивающего рабочий диапазон напряжение питания МК.
- · Не эксплуатируйте МК при отключенном аккумуляторе и неисправном электрооборудовании.
- · При пуске и отключении двигателя, при неисправности электрооборудования автомобиля возможны броски напряжения, которые могут приводить к нарушению работоспособности МК (отсутствие индикации, невыполнение отдельных функций). В этом случае необходимо на 10 секунд отключить питание прибора.
- · Не допускайте попадания жидкости и посторонних предметов внутрь МК.
- · При появлении признаков неисправности отключите МК и обратитесь в сервисные службы.

Предприятие-изготовитель не несет ответственности за последствия, связанные с несоблюдением пользователем требований инструкции по эксплуатации и подключению прибора, а также с использованием прибора не по назначению.

Предприятие-изготовитель оставляет за собой право изменять конструкцию, технические характеристики, внешний вид, комплектацию изделий для улучшения их технологических и эксплуатационных параметров без предварительного уведомления.

Дополнительную информацию вы можете получить в службе технической поддержки:

- тел.: (495) 743-28-93;<br>e-mail: support@multitro
- e-mail: support@multitronics.ru;

сайт: www.multitronics.ru

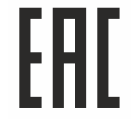